# **B53 and Higher UI**

#### **User Reference**

Date: July 04, 2022

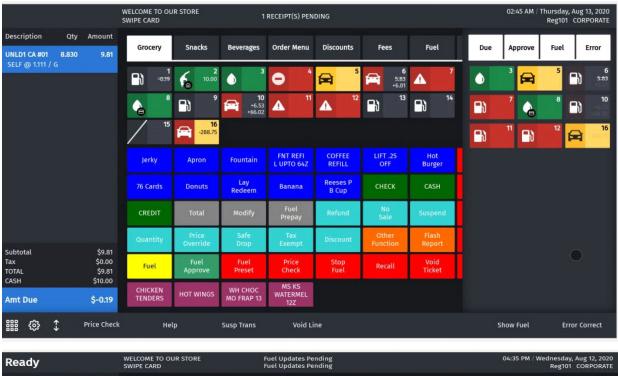

| Ready       |     |             | WELCOME TO OL<br>SWIPE CARD | IR STORE            |                          | iel Updates Per<br>iel Updates Per |                   |                     |                          | C                   |                         | iesday, Aug 12, 3<br>Reg101 CORPOI |    |
|-------------|-----|-------------|-----------------------------|---------------------|--------------------------|------------------------------------|-------------------|---------------------|--------------------------|---------------------|-------------------------|------------------------------------|----|
| Description | Qty | Amount      | Grocery                     | Snacks              | Beverages                | Order Menu                         | Discounts         | Fees                | Fuel                     | Screen 8            | Screen 9                |                                    |    |
|             |     |             | <b>•</b> •• <sup>1</sup>    | 10.00 ×             | <b>)</b> 3               | •                                  | 5                 | 6<br>+5.83<br>+6.01 | A 7                      |                     |                         |                                    |    |
|             |     |             | <b>-</b> } *                | <b>-</b> }  *       | <b>□</b> } <sup>10</sup> | 11                                 | A <sup>12</sup>   | 13<br>10.00         | <b>-</b> } <sup>14</sup> |                     |                         |                                    |    |
|             |     |             | <b>1</b> 5                  | 16<br>-288.75       |                          |                                    |                   |                     |                          |                     |                         |                                    |    |
|             |     |             | LIFT .25<br>OFF             | LIFT .30<br>OFF     | LIFT .50<br>OFF          | LIFT .70<br>OFF                    | LIFT .75<br>OFF   | LIFT \$1.<br>00 OFF | LIFT \$1.<br>50 OFF      | Clock<br>In/Out     | Other<br>Dept           | Percent<br>Discount                | Γ  |
|             |     |             | LIFT \$2.<br>00 OFF         | LIFT \$3.<br>00 OFF | LIFT \$5.<br>00 OFF      | СНЕСК                              | CASH              | CREDIT              | Total                    | Move Fuel<br>Point  | Other Fuel<br>Functions | Tax<br>Exempt                      | C  |
|             |     |             | Fuel<br>Prepay              | Modify              | Price<br>Override        | No<br>Sale                         | Safe<br>Drop      | Quantity            | Price<br>Ovrride         | Void<br>Ticket      | Allow<br>FS             | Rest<br>In Gas                     | Ma |
|             |     |             | Refund                      | Suspend             | Discount                 | Flash<br>Report                    | Other<br>Function | Fuel                | Fuel<br>Approve          | POP Member<br>Card  | Next Dollor<br>Amount   | Repeat Last<br>Item                |    |
|             |     |             | Fuel<br>Preset              | Price<br>Check      | Stop<br>Fuel             | Recall                             | Void<br>Ticket    | Other<br>MOP        | Pay<br>In                | Convert<br>Fuel MOP |                         |                                    |    |
|             |     |             | CHICKEN<br>TENDERS          | HOT WINGS           | WH CHOC<br>MO FRAP 13    | MS KS<br>WATERMEL<br>12Z           |                   |                     |                          |                     |                         |                                    |    |
| ₩ \$ \$     | 1   | Price Check | с Не                        | lр                  | Recall                   | Reprii                             | nt                |                     |                          | s                   | how Fuel                | CSR Func                           |    |

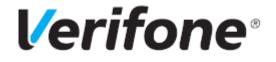

Base 53 and Higher UI User Reference

July 04, 2022

VeriFone®, Inc. 2744 N University Drive, Coral Springs, FL 33065 Telephone: +1 (800) 837-4366 https://www.verifone.com

© 2022 Verifone, Inc. All rights reserved.

No part of this publication covered by the copyrights hereon may be reproduced or copied in any form or by any means - graphic, electronic, or mechanical, including photocopying, taping, or information storage and retrieval systems - without written permission of the publisher.

The content of this document is subject to change without notice. The information contained herein does not represent a commitment on the part of Verifone. All features and specifications are subject to change without notice.

# **Revision History**

| Date                                  | Description                                                   |  |  |  |  |  |
|---------------------------------------|---------------------------------------------------------------|--|--|--|--|--|
| February 19, 2020                     | Initial release.                                              |  |  |  |  |  |
| March 11, 2020 Fixed review comments. |                                                               |  |  |  |  |  |
| August 19, 2020                       | Updated document with new features and fixed review comments. |  |  |  |  |  |
| January 15, 2021                      | Production Release.                                           |  |  |  |  |  |
| September 03, 2021                    | Added Impact after auto upgrade                               |  |  |  |  |  |
| September 28, 2021                    | Added Appendix                                                |  |  |  |  |  |

# CONTENTS

| 1. | Base 53 and Higher Overview                     |
|----|-------------------------------------------------|
|    | Base 53 and Higher UI Objectives                |
|    | Base Limitations                                |
|    | UI Features                                     |
|    | New C18 POS Features                            |
|    | C18 Hardware Specifications                     |
| 2. | User Interface Changes 4                        |
|    | Auto Upgrade to Base 53 and Higher Impact on UI |
|    | Old UI                                          |
|    | New UI                                          |
|    | Button Placement After Auto Upgrade Examples 6  |
|    | Whats's NEW?                                    |
|    | Changes in Current POS UI vs New UI             |
|    | Audio, Brightness & Sreensaver Controls         |
|    | Calculator Widget                               |
|    | Cashier Functions Menu                          |
|    | Daily Message Area                              |
|    | Device Control                                  |
|    | Expanded Menu                                   |
|    | Sales Screen                                    |
|    | Express Panel                                   |
|    | Fuel Buttons                                    |
|    | Fuel Point Detailed View                        |
|    | Maintenance Functions Menu                      |
|    | Idle Screen                                     |
|    | Input Overlay                                   |
|    | Keyboard Echo Area                              |
|    | Login Overlay                                   |
|    | Message Overlay                                 |
|    | Numeric Keypad/Virtual Keypad                   |
|    | Overlay Menu                                    |
|    | Panel Resize                                    |
|    | Receipt Preview                                 |
|    | Receipt Widget                                  |
|    | Register Info Area                              |
|    | System Message Area                             |

| 3. Configuring User Interface Elements |
|----------------------------------------|
| UI Elements                            |
| Configuration Using Config Client      |
| Panel Configuration                    |
| Screen Configuration                   |
| Register Configuration                 |
| Configuration on the POS               |
| Cashier Preferences                    |
| Screen Clean Mode                      |
| PIN Pad Configuration                  |
| Version Information                    |
| 4. Appendix                            |
| Screen Import Issues                   |

# BASE 53 AND HIGHER OVERVIEW

# **Base 53 and Higher UI Objectives**

- Re-uses existing Business Logic and work-flow
- Supports existing peripherals
- Supports same application on current POS system: Ruby2, RubyCi and Topaz 410
  - Topaz 310 is NOT supported
- Allows a mix of register types at a site
- Supports existing register limit (total 32)
- Supports existing install procedures and connectivity
- Supports new C18 POS that can be used for multiple applications based on screen orientation or position
  - Orientations: Landscape and Portrait

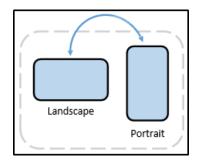

- Position: Home and Flip

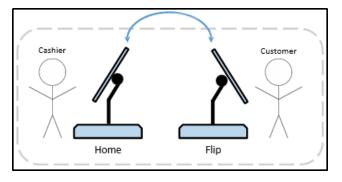

# **Base Limitations**

The minimum software version required to auto upgrade to Base 53 software is Base 51.14.

If the software installed is lesser than Base 51.14 then perform two auto upgrades. In the first auto upgrade, bring software version to B51.14 and then perform another auto upgrade to B53.

# **UI Features**

- "Flattened" design elements
- Improved Screen layout
- Improved Parked Menu
- Mobile phone style gesturing and navigation
- Introduced new C18 POS

# **New C18 POS Features**

- HD Display
  - 18.5" (1920 x 1080, 119PPI)
  - Multi-touch gestures
- Detachable 120-key Keyboard
  - Wired Connection
  - Magnetic legs grip cash drawer or mate with bracket
- Graphical Customer Display
  - Two-line emulation mode (First-out)
  - Existing 2-line Partner model also supported
- Smart Battery
  - "Gas gauge" technology
  - Charge cycle counter
- Multi-color LED Light Ring
- No MSR

# C18 Hardware Specifications

## Specifications

| Storage             | M.2 - 4GB               |  |  |  |  |
|---------------------|-------------------------|--|--|--|--|
| CPU (Intel)         | Celeron 3965U @ 2.20GHz |  |  |  |  |
| Core(s) per CPU     | 2                       |  |  |  |  |
| RAM                 | 4 GB                    |  |  |  |  |
| Additional Hardware | Camera Finger Print     |  |  |  |  |
| Components          | Gyroscope               |  |  |  |  |
|                     | Accelerometer           |  |  |  |  |
|                     | Customer Display        |  |  |  |  |
|                     | WiFi Support            |  |  |  |  |

# 2 USER INTERFACE CHANGES

This chapter describes the new User Interface (UI). The software can be installed on current POS System and on the new C18 POS.

How to configures buttons on the touch screen has changed. Instead of having screens with buttons, the user can now configure panels within screens, and have as many item buttons as they want on the panels.

# Auto Upgrade to Base 53 and Higher Impact on UI

Configuration of POS touch screens in Base 52 and lower consisted of selecting a register, then selecting the screen, and finally configuring the Fuel Panel(s), User Panel(s), and the Parked Menu Panel(s). Screens could be duplicated within a register configuration, and registers could be copied to one another.

In Base 53 and higher, this process is reversed. First, configure Fuel Panel(s), User Panel(s), and Parked Menu panel(s). Then you assign the panel(s) to a screen(s) and finally assign the screen(s) to register(s).

Because of this change, buttons that were in one location on a screen in Base 52 and below may be in an entirely new location after an auto upgrade to Base 53 and higher.

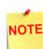

Refer to "Appendix" on page 56 for more information.

## Old UI

- 1. Supports 11 rows.
- 2. First two rows are reserved for fuel even if fuel is not configured. The fuel panel has 8 columns and can support split buttons.

- Qty Amoun 1 4.75 Vald Pagel Fand Starup Hick Back PP Dedit Truck Point 047 Fuel Frepty Acct in Fusi Paul T-CHEC OTTER D-M FENDER CERTIFIE WEIGHT PA CUP Back PP CHECK CHECK. 10110 LOTO LOT NITALER Other MOP Bur Ho ----Latte 76 CARDS Piete. 111 BANNAN hat hely Chiefers Tornad CRV CERT ONECO Tienet Print PAC HOUSE Apro Tax \$0.38 TOTAL \$5.17 bise A Amt Due \$5.17
- 3. Item and parked menu panels have 7 columns.

- 1. Supports 9 rows and 7 columns (9x7) to accommodate large buttons with utility panel (default). Supports 9 rows and 10 columns (9x10) without utility panel.
- 2. All panels are treated equally and there is no special consideration for fuel panel. The fuel panel is not shown if not configured.
- 3. If screens have more than 9x7 buttons (with Utility Panel) or 9x10 (without Utility Panel), the buttons are available in next swipe able page. The fractional button of hidden row will be shown to indicate you can swipe to see the rest of the buttons.
- 4. For old to new UI conversion, maximum 2 rows are reserved for fuel panel, 2 for parked menu panel and rest 5 rows are reserved for item panel. The remaining rows are hidden. The panel sizes can be adjusted later with slider and rest of the screen is adjusted accordingly.
- 5. If there are no fuel or parked menu panels then all buttons are assigned to item panels.

| Ready           |             |                      |                     |                     | eceipt Printer U       | navailable          |                          |                       |     | 04/31 PM  | Ring103 | Aug 15, 20<br>CORPORAT |
|-----------------|-------------|----------------------|---------------------|---------------------|------------------------|---------------------|--------------------------|-----------------------|-----|-----------|---------|------------------------|
| Description Qty | Qty Amount  | Grocery              | Snacks              | Deverages           | Order Menu             | Discounts           | Fees                     | Fuel                  | Due | Approve   | Fuel    | Error                  |
|                 |             | / '                  | / "                 | / `                 | 1.                     | 1.                  | 1.                       | / ',                  |     |           |         |                        |
|                 |             | 1.                   | 1.                  | / 10                | / "                    | / "                 | / "                      |                       |     |           |         |                        |
|                 |             | Jerky                | Apron               | Fountain            | ENT REFI               | COFFEE              | UFT.25<br>OFF            | Hot<br>Burger         |     |           |         |                        |
|                 |             | 76 Cards             | Donuts              | Lay<br>Redeem       | Banana.                | Reeses P<br>B Cup   | CHECK                    | САЗН                  |     |           |         |                        |
|                 |             | CREDIT               | Total               | Modify              | Fuel<br>Prepay         | - 464574            | 100<br>1386              | Superid               |     |           |         |                        |
|                 |             | Quantity             | Price<br>Override   | Safe<br>Disp        | - Tâis<br>Bearait      | Discont             | Other<br>function        | Flash<br>Report       |     |           |         |                        |
|                 |             | Fuel                 | Fuel<br>Approve     | Puel<br>Preset      | Price<br>Check         | Stop<br>Fuel        | Recall                   | Void<br>Tickiet       |     |           |         |                        |
|                 |             | CAMEL                | CAMEL BOX           | SINGLE ROSE         | CAMEL BLUE<br>BOX      | WINSTON<br>RED BOX  | WINSTON<br>GOLD BOX      | SALEM BOX             |     |           |         |                        |
|                 |             | CAMEL SNUS<br>MELLOW | CAMEL SNUS<br>FROST | WINSTON<br>GOLD BOX | CAMEL SIVUS<br>WINTRCH | CAMEL SNUS<br>FROST | CAMEL<br>MENTHOL<br>SILV | CAMEL 11<br>CRUSH BOL |     |           |         |                        |
| II @ 1          | Price Check | Hel                  | p                   | Recall              | Repris                 |                     |                          |                       | i.  | show Fuel | q       | sR Func                |

6

| Ready                |             |                       |                     | 04:35 PM / Sunday, Aug 15, 2021<br>Reg103 CORPORATE |                        |                       |                         |                      |                      |                     |                          |   |
|----------------------|-------------|-----------------------|---------------------|-----------------------------------------------------|------------------------|-----------------------|-------------------------|----------------------|----------------------|---------------------|--------------------------|---|
| Description Qty Amou | Amount      | Grocery               | Snacks              | Deverages                                           | Order Menu             | Discounts             | Fees                    | Fuel                 | Screen B             | Screen 9            |                          |   |
|                      |             | / '                   | / '                 | 1.                                                  | 1.                     | / '                   | 1.                      | 1 '                  | 1.                   | 1.                  | / *                      |   |
|                      |             | / "                   | / "                 | / "                                                 | / "                    | / "                   | / *                     |                      |                      |                     | -                        |   |
|                      |             | Jerky                 | Apron               | Fountain                                            | INT REFI<br>L UPTO 642 | COFFEE<br>REFILL      | UFT-25<br>OFF           | Hot<br>Burger        | 76 Cards             | Donuts              | Lay<br>Redeem            |   |
|                      |             | Banana                | Reeses P<br>B Cup   | CHECK                                               | CASH                   | CREDIT                | Total                   | Hodify               | Fuel<br>Prepay       | Refued              | Ni<br>Sale               |   |
|                      |             | Sistent               | Quality             | Price<br>Overnide                                   | Sele<br>Chap           | Tan<br>Exampl         | Descount                | Other<br>Function    | Flash<br>Report      | Puel                | Fuel<br>Approve          |   |
|                      |             | Fuel<br>Preset        | Price<br>Oteck      | Stop<br>Fuel                                        | Read                   | Void<br>Ticket        | Other<br>MOP            | Pay<br>10            | Clock<br>In/Out      | Other<br>Dept       | Percent<br>Discount      |   |
|                      |             | Pey<br>Out            | Safe<br>Loan        | Safe<br>Drop Cor                                    | View<br>Fuel           | Hove Fuel<br>Point    | Other fuel<br>Functions | Percent<br>Discount  | Amount<br>Discount   | Fuel<br>Disc        | Other<br>Currency        |   |
|                      |             | CAMEL                 | CAMIL BOX           | SINGLE BOSE                                         | CAMEL BLUE<br>BOX      | WINSTON<br>RED BOX    | WINSTON<br>GOLD BOX     | SALEM BOX            | CAMEL SNUS<br>MELLOW | CAMEL SNUS<br>FROST | MINSTON<br>GOLD BOX      | • |
|                      |             | CAMEL SNUS<br>WINTRON | CAMEL SNUS<br>FROST | CAMEL<br>MENTHOL<br>SILV                            | CAMEL 11<br>CRUSH BOL  | CAMEL 11<br>CRUSH BOL | CAMEL 13<br>BOX 99 0    | CAMEL 13<br>BLUE BOX | CAMEL                | CAMEL<br>CRUSH BOLD | CAMEL<br>PLATINUM<br>BOX | 0 |
| iii ⊚ :              | Price Check | He                    | P                   | Recall                                              | Reprin                 | đ.                    |                         |                      |                      | how fuel            | CSR Func                 |   |

## Button Placement After Auto Upgrade Examples

Old screen: 16 FP buttons (2 rows), 49 item panel buttons (7 rows), 14 parked menu buttons (2 rows).
 New Screen: 14 FP buttons (2 rows) with one hidden row having two buttons, 35 item

panel buttons (5 rows) with two hidden rows having remaining 14 buttons, 14 parked menu buttons (2 rows).

- Old screen: 16 FP buttons (2 rows), 63 item panel buttons (9 rows). New Screen: 14 FP buttons (2 rows) with one hidden row having two buttons, 49 item panel buttons (7 rows) with two hidden rows having remaining 14 buttons
- Old screen: 16 FP inactive buttons (2 rows), 63 item panel buttons (9 rows). New Screen: 63 item panel buttons (9 rows)

# Whats's NEW?

This feature is available only on the idle screen of existing POS, such as, Ruby2, Rubi Ci and Topaz410.

Click on "What's New?" to take a tour of the new UI.

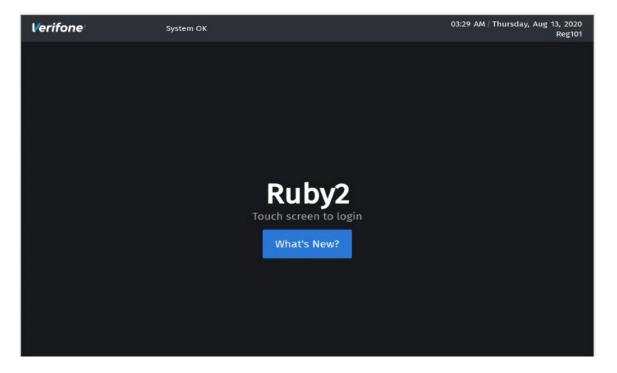

| Quick Sales Scr | een 1 | ſour  |           |         |        |              |                         |                 | Exit Tour | Start Tour > |
|-----------------|-------|-------|-----------|---------|--------|--------------|-------------------------|-----------------|-----------|--------------|
|                 |       |       | -         |         |        |              |                         |                 |           | <b>↑</b>     |
|                 |       |       | HOME      | PET     |        |              |                         |                 |           |              |
|                 |       |       | B         | 1 6     |        | <b>B</b> ) * | <b>B</b> ) <sup>*</sup> | B               | A         | ° 🕞 🤺        |
|                 |       |       |           | 8 (1)   |        | D) 10        |                         |                 | 2 1 1     | 3 - 14       |
|                 |       |       | R         | B       |        | <b>B</b>     |                         | B) <sup>°</sup> | 6         |              |
|                 |       | 12.49 |           | buttons | at the | new Sale     |                         | ter             | To Cards  | Donuts       |
|                 |       | ļ     | u quier e |         | atest  | enunges      |                         |                 |           |              |
|                 |       |       |           |         |        |              |                         |                 |           |              |
|                 |       |       | TOTAL     | MOI     | DIFY   | FUEL PREPAY  |                         |                 |           |              |

| Quick Sales Screen Tour                                                            |            |            |                  | Exit T                 | our < Pre        | evious Tips           | Next Tips >     |
|------------------------------------------------------------------------------------|------------|------------|------------------|------------------------|------------------|-----------------------|-----------------|
| Description Oty Amount<br>Coca Cola 6-Pack 1.99                                    | HOME       | PETROL     | DRINKS           | FOOD                   | MISC             |                       |                 |
| Use tabs to navigate                                                               | 1          | 2<br>12.04 | <b>-</b> }       |                        | ₽) 5             | <b>₽</b> <sup>°</sup> |                 |
| between sales screens                                                              |            | <b>n</b>   | <b>-</b> }       | <b>A</b> <sup>11</sup> | <b>1</b> 2       | 6.75                  | <b>1</b> 4      |
| Combo Meal                                                                         | <b>1</b> 5 | 5          | <b>1</b> 7       |                        |                  |                       | 0               |
| Cheeseburger<br>Green Salad<br>Co                                                  | Jerky      | Apron      | Cheese<br>Burger | Coffee Refill          | Hot Burger       | 76 Cards              | Donuts          |
| Fuel panel buttons change<br>color to indicate activity.<br>Tap on buttons to view | Redeem     | Banana     | Reeses Cup       | Sandwiches             | Wraps            | Pastry                | Loyali          |
| additional options.                                                                | REDIT      | CASH       | СНЕСК            | Refund                 | No Sale          | Suspend               | Discount        |
|                                                                                    | TOTAL      | MODIFY     | FUEL PREPAY      | Price<br>Override      | Safe Dron        | Other<br>Functions    | Flash<br>Report |
| Swipe right and left to                                                            | luffin     | Donut      | Hashhown         | Big Breakfast          | Orange Juice     | Milk                  | Newspaper       |
| view more sales buttons                                                            | offee      | Bagel      | Milkshake        | Теа                    | Energy<br>Drinks | Fountain              | Water           |
| 翻 ② Check                                                                          |            |            |                  |                        |                  |                       |                 |

| Quick Sales Sci                         | reen | Tour      |                              |                          |                         | Exit T      | our < Pre               | vious Tips | Next Tips > |
|-----------------------------------------|------|-----------|------------------------------|--------------------------|-------------------------|-------------|-------------------------|------------|-------------|
| Description                             | Qty  | Amount    | HOME                         |                          |                         |             |                         |            |             |
| Coca Cola 6-Pack                        | 1    | 1.99      | Hence                        |                          |                         |             |                         |            |             |
| Small Bites Nuggets                     | 1    | 2.49      | <b>B</b> ) *                 | 6 1. M                   | <b>B</b> ) <sup>3</sup> | <b>FN</b> * | <b>B</b> ) <sup>3</sup> | <b>a</b> ' | <b>B)</b> 7 |
| Avocado                                 | 10   | 3.99      | 8                            |                          |                         |             |                         |            |             |
| M&Ms ChocoTruffle<br>Discount 50% -3.99 | 2    | 3.99      | A                            | 8) - 1                   |                         | A           | B) ~                    | 6          | 1           |
| Combo Meal<br>Cheeseburger              | 1    | 12.49     |                              | up and do<br>t area to s | ee items                |             |                         |            |             |
| Green Salad<br>Coffee Large             |      |           |                              |                          |                         |             |                         |            |             |
| Tap to open n                           | nume | eric keyp | Redeem                       |                          |                         |             |                         |            |             |
|                                         |      |           | CHEDIT                       | CASH                     |                         |             |                         |            |             |
| Tap to o                                | open | cashier   | preferences                  | MODIFY                   | FUEL PREPAY             |             |                         |            |             |
|                                         |      |           | the height of<br>een section | onut                     |                         |             |                         |            |             |
| Amount Due                              |      | \$13.25   | Coffee                       |                          |                         |             |                         |            |             |
| \$ \$                                   |      | Price Chi |                              |                          |                         |             |                         |            |             |

| Quick Sales Scr | een ' | Tour      |                  |          |                          |              | < Pre                   | evious Tips | Finish Tou      |
|-----------------|-------|-----------|------------------|----------|--------------------------|--------------|-------------------------|-------------|-----------------|
|                 |       |           |                  |          |                          |              |                         |             |                 |
|                 |       |           | HOME             |          |                          |              |                         |             |                 |
|                 |       |           | B) <sup>1</sup>  | 6 12.04  | <b>F</b> {} <sup>3</sup> | <b>B</b> ) * | <b>B</b> ) <sup>5</sup> | A °         | E) <sup>7</sup> |
|                 |       |           | 8                |          |                          |              |                         |             |                 |
|                 |       |           | A                | B)       | B) ~                     |              | 8)                      | 6 535       | <b>B</b> )      |
|                 |       |           | B) <sup>15</sup> | <b>6</b> | <b>B)</b> <sup>17</sup>  |              |                         |             |                 |
|                 |       |           |                  |          |                          |              |                         |             |                 |
|                 |       |           |                  |          |                          |              |                         |             |                 |
|                 |       |           |                  |          |                          |              |                         |             |                 |
|                 |       |           |                  | MODIFY   | FUEL PREPAY              | Price        | Safe Drop               |             |                 |
|                 |       |           | Muffin           |          | isit the Hel<br>ut more  | p section to | find wice               |             |                 |
|                 |       |           | Coffee           |          |                          |              |                         |             |                 |
| ‱ ↔             |       | Price Che | ck Help          | Susp Tra | ns Void                  | Line         | c                       | Show fuel   | Error Correc    |

Click "Finish Tour" button to complete the tour of the new UI.

# Changes in Current POS UI vs New UI

## Audio, Brightness & Sreensaver Controls

#### Audio

Current POS UI

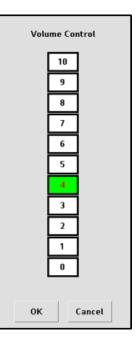

#### New UI

The volume is audible when slider is moved and finger is lifted on audio control, The settings are saved when widget is closed.

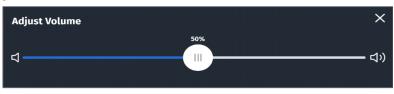

#### Brightness

**Current POS UI** 

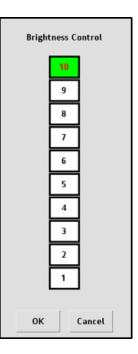

#### New UI

The brightness is visible when slider is moved and finger is lifted from brightness control. The settings are saved when widget is closed.

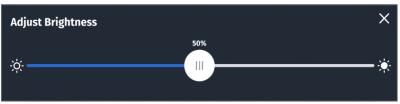

#### Screensaver

**Current POS UI** 

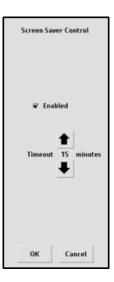

#### New U

The settings are saved when widget is closed. I

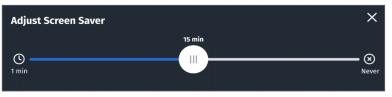

# **Calculator Widget**

#### **Current POS UI**

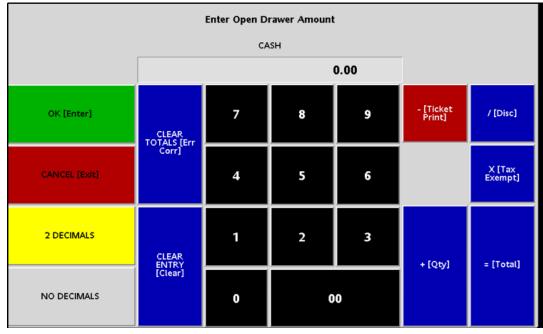

| Enter Open Drawer Amount X |      |       |        |  |  |  |  |  |  |  |
|----------------------------|------|-------|--------|--|--|--|--|--|--|--|
| 73.00                      |      |       |        |  |  |  |  |  |  |  |
| Cle                        | ear  | Clear | Totals |  |  |  |  |  |  |  |
| 7                          | 8    | 9     | +      |  |  |  |  |  |  |  |
| 4                          | 5    | 6     | •      |  |  |  |  |  |  |  |
| 1                          | 2    | 3     | Х      |  |  |  |  |  |  |  |
| 0                          | 0    | 0     | 1      |  |  |  |  |  |  |  |
| Cancel                     | ОК = |       |        |  |  |  |  |  |  |  |

# **Cashier Functions Menu**

#### **Current POS UI**

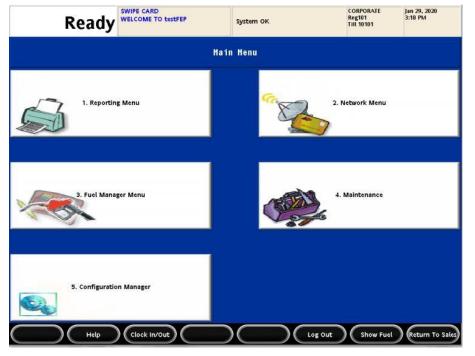

| Rea | dy                       |                 |                      |                |         |     | 11:05 AM / | Thursday, Ja<br>Reg101 C | in 30, 2020<br>ORPORATE |
|-----|--------------------------|-----------------|----------------------|----------------|---------|-----|------------|--------------------------|-------------------------|
|     |                          |                 |                      |                | ×       | Due | Approve    | Fuel                     | Error                   |
|     |                          |                 |                      |                |         |     | 1          | 3                        | 6<br>+2.74              |
|     | Main Menu                |                 |                      |                |         | A   | 10         | 14                       | ð <sup>16</sup>         |
|     | 1. Reporting Menu        | 2. Network Menu | 3. Fuel Manager Menu | 4. Maintenance |         |     |            |                          |                         |
|     | 5. Configuration Manager |                 |                      |                |         |     |            |                          |                         |
|     |                          |                 |                      |                |         |     |            |                          |                         |
|     |                          |                 |                      |                |         |     |            |                          |                         |
|     |                          |                 |                      |                |         |     |            |                          |                         |
|     |                          |                 |                      |                |         |     |            |                          |                         |
|     |                          |                 |                      |                |         |     |            |                          |                         |
|     | ¢) ()                    | Help            | Clock In/Out         |                | Log Out | 5   | how Fuel   | Retur                    | 1 To Sales              |

## Daily Message Area

The daily message area is found on top of the POS screen. Current POS UI

| WELCOME TO OUR STORE | Fuel Updates Pending<br>Fuel Updates Pending<br>DCR Init Pending | CORPORATE<br>Reg101<br>Till 10101 | Aug 13, 2020<br>5:15 AM |
|----------------------|------------------------------------------------------------------|-----------------------------------|-------------------------|
|----------------------|------------------------------------------------------------------|-----------------------------------|-------------------------|

#### New UI

The text color of daily message copy is black/white depending on the theme selected. The PIN pad messages are not shown in blue color anymore.

| Ready | DCR Driver Init Pending | 09:27 AM / Friday, Sep 18, 2020<br>Reg102 CORPORATE |
|-------|-------------------------|-----------------------------------------------------|
|       |                         |                                                     |

#### **Device Control**

Access Device Control from CSR Functions > Maintenance. Current POS UI

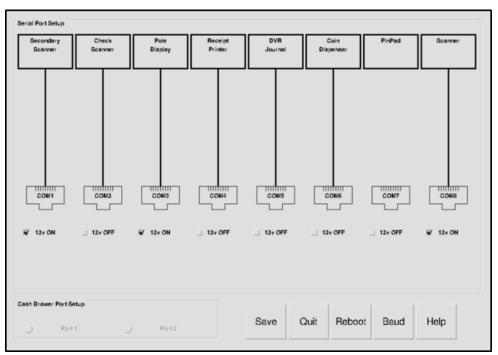

#### New UI

The following are the changes made to Device Control:

- The background is dimmed for pop-ups for baud-rate selection, help message and connecting device. The UI elements underneath the pop-up is not accessible. The serial icon for disconnected devices are grayed out.
- The 12V button is like a ON/OFF switch. If its OFF then button is grayed out.

- Only `Help` button is active when widget is accessed and all other buttons (Reboot, Cancel, Save) are grayed out. The `Help` remains active till widget is dismissed.
- Whenever there is some change, other buttons become active.
  - On clicking **Cancel**, all buttons are grayed out except **Help**.
  - On clicking **Save**, all changes are saved. All buttons are grayed out except **Help** and **Reboot**.
- When the widget is dismissed, all pending changes are saved.

|                                        |                     |                                 |                   |                         |                                   |                   |                   | × |
|----------------------------------------|---------------------|---------------------------------|-------------------|-------------------------|-----------------------------------|-------------------|-------------------|---|
| Device Contro                          | ol                  |                                 |                   |                         |                                   |                   |                   |   |
| Available Devices<br>PinPad, Receipt P |                     | ner, Kitchen Printe             | r                 |                         |                                   |                   |                   |   |
| сом1                                   | сом2                | сомз                            | COM4              | COM5                    | соме                              | сом7              | сомв              |   |
| <b>.</b>                               | <b>#</b>            | -                               |                   | <b>W</b>                | -                                 |                   |                   |   |
| Secondary<br>Scanner<br>1200 bps       | Scanner<br>1200 bps | <b>Pole Display</b><br>9600 bps | Empty             | DVR Journal<br>9600 bps | <b>Coin Dispenser</b><br>9600 bps | Empty             | Empty             |   |
| Disconnect                             | Disconnect          | Disconnect                      | Connect<br>Device | Disconnect              | Disconnect                        | Connect<br>Device | Connect<br>Device |   |
| Adjust<br>Baudrate                     | Adjust<br>Baudrate  | Adjust<br>Baudrate              |                   | Adjust<br>Baudrate      | Adjust<br>Baudrate                |                   |                   |   |
| 12V                                    | 12V                 | 12V                             |                   |                         |                                   |                   |                   |   |
|                                        |                     |                                 |                   |                         |                                   |                   |                   |   |
|                                        |                     |                                 |                   | н                       | elp Reboot                        | Cancel            | Save              |   |
|                                        |                     |                                 |                   |                         |                                   | A.                |                   |   |

#### Device Control - Baud rate

#### **Current POS UI**

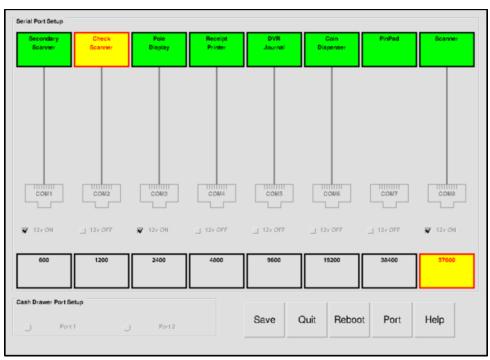

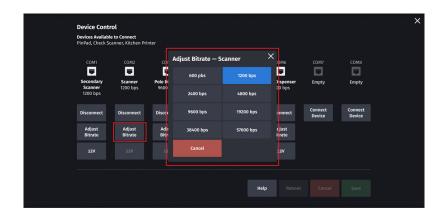

#### **Device Control - Help**

#### **Current POS UI**

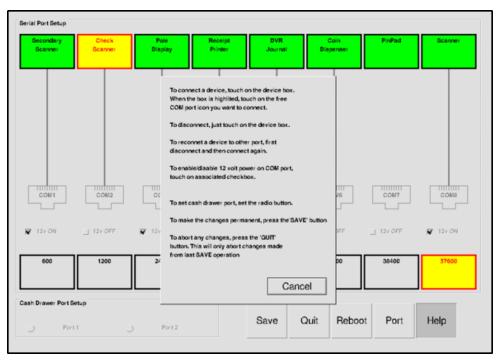

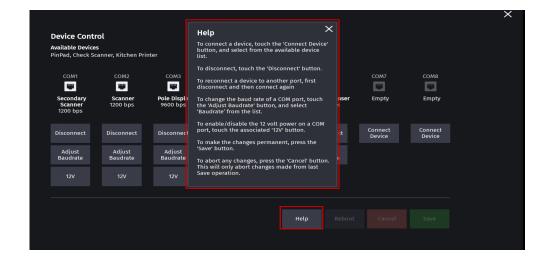

#### **Device Control - Connect Device**

#### **Current POS UI**

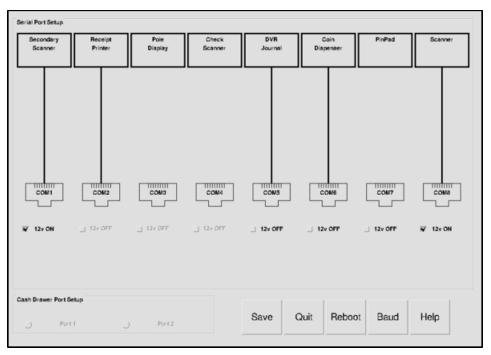

|                                        |                     |                          |                 |                            |                   |                   | × |
|----------------------------------------|---------------------|--------------------------|-----------------|----------------------------|-------------------|-------------------|---|
| Device Contr                           | ol                  |                          |                 |                            |                   |                   |   |
| Available Devices<br>PinPad, Receipt P |                     | nner, DVR Journal, Kito  | chen Printer    |                            |                   |                   |   |
| сом1                                   | 60110               | сомз                     | Connect Device  |                            | COM7              | COM8              |   |
|                                        | COM2                | COM3                     | PinPad          | сомб                       |                   |                   |   |
| Secondary<br>Scanner                   | Scanner<br>1200 bps | Pole Display<br>9600 bps |                 | Coin Dispenser<br>9600 bps | Empty             | Empty             |   |
| 1200 bps                               | 1200 bps            | 9000 bps                 | Receipt Printer | 9000 Bbs                   |                   |                   |   |
| Disconnect                             | Disconnect          | Disconnect               | Check Scanner   | Disconnect                 | Connect<br>Device | Connect<br>Device |   |
| Adjust<br>Baudrate                     | Adjust<br>Baudrate  | Adjust<br>Baudrate       | DVR Journal     | Adjust<br>Baudrate         |                   |                   |   |
| 12V                                    | 12V                 | 12V                      | Kitchen Printer |                            |                   |                   |   |
|                                        |                     |                          | Cancel          |                            |                   |                   |   |
|                                        |                     |                          |                 |                            |                   |                   |   |
|                                        |                     |                          |                 | Help Reboot                | Cancel            | Save              |   |
|                                        |                     |                          |                 |                            |                   |                   |   |
|                                        |                     |                          |                 |                            |                   |                   |   |

## Expanded Menu

#### **Current POS UI**

|                        | SWIPE CARD     | System OK  |            | CORPORATE<br>Reg101<br>Till 10101 | Aug 13, 2020<br>12:04 PM |  |  |  |
|------------------------|----------------|------------|------------|-----------------------------------|--------------------------|--|--|--|
| Description Qty Amount |                | 1-MEN      | U-RULE     |                                   |                          |  |  |  |
|                        | 1. RULE-PLU-BE |            |            | 2. RULE-PLU-BF                    |                          |  |  |  |
|                        | 3. RULE-PLU-BG |            |            | 4. ITEM F                         |                          |  |  |  |
|                        | 5. ITEM F      |            | 6. ITEM F  |                                   |                          |  |  |  |
|                        | 7. ITEM F      |            | 8. ITEM F  |                                   |                          |  |  |  |
|                        | 9. ITEM F      |            | 10. ITEM F |                                   |                          |  |  |  |
|                        | 11. ITEM F     |            |            | 12. ITEM F                        |                          |  |  |  |
|                        | 13. ITEM F     |            | 14. ITEM F |                                   |                          |  |  |  |
|                        | 15. ITEM F     |            | 16. ITEM F |                                   |                          |  |  |  |
| Price Check Help       | Recall Reprint | $\bigcirc$ | UUU UU     | Show Fuel                         | Dismiss Menu             |  |  |  |

#### New UI

If there are more menu buttons than available widget area then partial button row on top and bottom is shown. The hidden buttons can be accessed by scrolling.

| Multi-4 (Max)      |                   | WELCOME TO OL<br>SWIPE CARD | JR STORE                  | 1                         | RECEIPT(S) PEN               | IDING                     |                              |                              |     | 03:00 AM / ' |      | Aug 13, 202<br>CORPORAT |
|--------------------|-------------------|-----------------------------|---------------------------|---------------------------|------------------------------|---------------------------|------------------------------|------------------------------|-----|--------------|------|-------------------------|
| Description Qt     |                   | Multi-4 (Ma                 | ax)                       |                           |                              |                           |                              | ×                            | Due | Approve      | Fuel | Error                   |
| MT DEW KS B CH 16Z |                   | 1. CAMEL                    | 2. CAMEL BOX              | 3. SINGLE<br>ROSE         | 4. CAMEL BLUE<br>BOX         | 5. WINSTON<br>RED BOX     | 6. WINSTON<br>GOLD BOX       | 7. SALEM BOX                 |     | 3            | 5    | 5.8                     |
| CAMEL 99 BLUE BOX  |                   | 8. CAMEL<br>SNUS MELLOW     | 9. CAMEL<br>SNUS FROST    | 10. WINSTON<br>GOLD BOX   | 11. CAMEL<br>SNUS<br>WNTRCHI | 12. CAMEL<br>SNUS FROST   | 13. CAMEL<br>MENTHOL SILV    | 14. CAMEL 11<br>CRUSH BOL    |     | 7            | 8    | +6.0                    |
| CAMEL TURKISH SILV | 1 6.79            | 15. CAMEL 11<br>CRUSH BOL   | 16. CAMEL 13<br>BOX 99 0  | 17. CAMEL 13<br>BLUE BOX  | 18. CAMEL<br>CRUSH           | 19. CAMEL<br>CRUSH BOLD   | 20. CAMEL<br>PLATINUM BOX    | 21. CAMEL 99<br>BOX          |     | 11           | 12 - | +66.0                   |
|                    |                   | 22. CAMEL 99<br>BLUE BOX    | 23. CAMEL 99<br>BL BX SP  | 24. CAMEL 99<br>BL BX SP  | 25. CAMEL 99<br>BLUE BOX     | 26. CAMEL 99<br>BLUE BOX  | 27. CAMEL<br>WHITE<br>MELLOW | 28. CAMEL<br>WHITE<br>MENTHO |     |              |      | -288.7                  |
|                    |                   | 29. WINSTON<br>RED BOX      | 30. CAMEL<br>TURKISH ROYA | 31. CAMEL 11<br>BLUE BOX  | 32. CAMEL 10<br>BLUE BOX     | 33. CAMEL<br>TURKISH SILV | 34. CAMEL NO<br>9 BOX        | 35. CAMEL NO<br>9 BOX        |     |              |      |                         |
|                    |                   | 36. CAMEL 11<br>MENTHOL B   | 37. CAMEL 11<br>MENTHOL B | 38. CAMEL 09<br>MENTH LT  | 39. CAMEL 11<br>MEN SILVR    | 40. CAMEL 11<br>CRUSH BOX | 41. CAMEL 11<br>CRUSH BOX    | 42. CAMEL 13<br>BOX 0.75     |     |              |      |                         |
|                    |                   | 43. CAMEL 13<br>BLUE BOX    | 44. CAMEL 10<br>WIDE BOX  | 45. CAMEL 10<br>WIDE LT B | 46. CAMEL 10<br>WIDE LT B    | 47. CAMEL 13<br>MENTHOL B | 48. CAMEL 13<br>MEN SILVE    | 49. CAMEL 13<br>CRUSH BOX    |     |              |      |                         |
| Subtotal<br>'ax    | \$16.45<br>\$3.62 | 50. CAMEL 13<br>CRUSH BOL   | 51. CAMEL 17<br>CRUSH     | 52. CAMEL 17<br>CR MEN .5 | 53. CAMEL CR<br>MENTH SIL    | 54. CAMEL 17<br>99 BOX    | 55. CAMEL 17<br>99 BLUE B    | 56. CAMEL 17<br>BOX 0 50     |     |              |      |                         |
| rotal<br>°S        | \$20.07<br>\$4.17 | 57. CAMEL 17<br>BLUE BOX    | 58. CAMEL 15<br>WHITE MEN | 59. WINSTON<br>WHITE BOX  | 60. WINSTON<br>WHITE BOX     | 61. CAMEL<br>WIDE BLUE BO | 62. CAMEL 17<br>TRK BL RO    | 63. CAMEL 17<br>TRK BL GO    |     |              |      |                         |
| Amt Due            | \$20.07           | 64. CAMEL 17                | 65. CAMEL TRK             | 66. CAMEL 17              | 67. CAMEL 17                 | 68. TRIDENT               | 69. STRIDE ID                | 70. TRIDENT                  |     |              |      |                         |
| <b>器 鈴 ①</b>       | Price Chec        | k He                        | lp                        | Susp Trans                | Void L                       | ine                       |                              |                              | s   | how Fuel     | Disn | niss Menu               |

## Sales Screen

If there are more menu buttons than available widget area then partial button row on left and right is shown. The hidden buttons can be accessed by scrolling. **Current POS UI** 

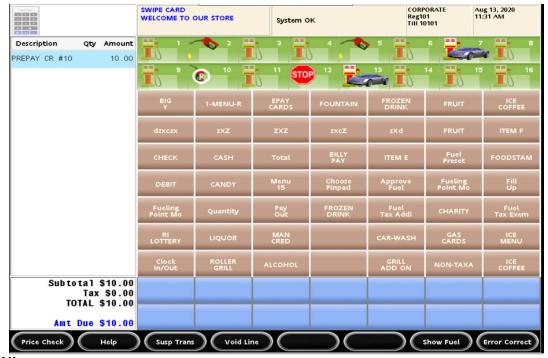

New UI

| Ready WELCOME TO testFEP<br>SWIPE CARD        |                       |                          |                          |                          |                          |                          | 11:38 PM                 |   | , Feb 02, 2020<br>CORPORATE |                              |      |             |      |
|-----------------------------------------------|-----------------------|--------------------------|--------------------------|--------------------------|--------------------------|--------------------------|--------------------------|---|-----------------------------|------------------------------|------|-------------|------|
| Description Qty Amount                        | Grocery               | Snacks                   | Beverages                | Order Menu               | Discounts                | Fees                     | Fuel                     |   | Due                         | Approve                      | Fuel | Error       |      |
|                                               |                       | <b>₽</b> ) <sup>2</sup>  | <b>-</b> }) <sup>3</sup> | <b>-</b> ì) <sup>*</sup> | <b>b</b> 5               | ∎ì °                     | <b>₽</b> } ′             | 1 | <b>a</b>                    | 1                            | 5    | 10<br>+1.39 |      |
|                                               | <b>-</b> ì            | ₽                        | 10<br>+1.39              | •                        | <b>₽</b> } <sup>12</sup> | <b>1</b> 3               | 14                       |   | 3)                          | 14                           |      |             |      |
|                                               | Jerky                 | Apron                    | Fountain                 | FNT REFI L<br>UPTO 64Z   | COFFEE<br>REFILL         | LIFT .25 OFF             | Hot Burş er              |   |                             | _                            |      |             |      |
|                                               | 76 Cards              | Donuts                   | Lay Redeem               | Banana                   | Reeses P B<br>Cup        | CHECK                    | CASH                     |   |                             | More buttons<br>SWIPE LEFT t |      |             |      |
| More buttons available<br>SWIPE RIGHT to view | CREDIT                | Total                    | Modify                   | Fuel Prepay              | Refund                   | No Sale                  | Susper I                 |   |                             |                              |      |             | view |
|                                               | Quantity              | Price<br>Override        | Safe Drop                | Tax Exempt               | Discount                 | Other<br>Function        | Flash Report             |   |                             |                              |      |             |      |
|                                               | CAMEL 99<br>BLUE BOX  | CAMEL 99 BL<br>BX SP     | CAMEL 99 BL<br>BX SP     | CAMEL 99<br>BLUE BOX     | CAMEL 99<br>BLUE BOX     | CAMEL<br>WHITE<br>MELLOW | CAMEL<br>WHITE<br>MENTHC |   |                             |                              |      |             |      |
|                                               | NINSTON<br>RED BOX    | CAMEL<br>TURKISH<br>ROYA | CAMEL 11<br>BLUE BOX     | CAMEL 10<br>BLUE BOX     | CAMEL<br>TURKISH<br>SILV | CAMEL NO 9<br>BOX        | CAMEL NC 9<br>BOX        |   |                             |                              |      |             |      |
|                                               | CAMEL 11<br>JENTHOL B | CAMEL 11<br>MENTHOL B    | CAMEL 09<br>MENTH LT     | CAMEL 11<br>MEN SILVR    | CAMEL 11<br>CRUSH BOX    | CAMEL 11<br>CRUSH BOX    | CAMEL 13<br>BOX 0.75     |   |                             |                              |      |             |      |
| 器 錼 🛟 Price Che                               | ck H                  | elp                      | Recall                   | Repri                    | int                      |                          |                          |   | s                           | how Fuel                     |      | CSR Func    |      |

#### **Express Panel**

The express panel is located at the bottom of the POS.

**Current POS UI** 

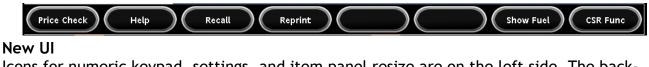

Icons for numeric keypad, settings, and item panel resize are on the left side. The background color of buttons match with theme and the buttons look like labels.

| Price Check Help Susp Trans Void Line | Show Fuel | Dismiss Menu |
|---------------------------------------|-----------|--------------|
|---------------------------------------|-----------|--------------|

#### **Fuel Buttons**

In the current POS UI, the icons on the buttons for stop pump, help requested, calling pump and drive-off blink. The amounts with + sign are for customers owing money and amounts with - sign are for money owed to customer.

| Fuel States  | Current POS UI | New UI                |
|--------------|----------------|-----------------------|
| OFFLINE      |                | / <sup>1</sup>        |
| UNASSIGNED   | Not Used       | 18                    |
| IDLE         |                | <b>19</b>             |
| PUMP CALLING |                | 35                    |
| AUTHORIZED   |                | <b>6</b> <sup>3</sup> |
| DISPENSING   |                | 3                     |

| DUE               | 449          | <b>9</b><br>+10.00     |
|-------------------|--------------|------------------------|
| CLAIMED           | 449          | 9<br>-+10.00-          |
| STACKED           | 2.99<br>4.49 | 9<br>+123.45<br>+10.00 |
| DRIVE OFF         | 449          | 25<br>+324.44          |
| STOP              |              | <b>O</b> <sup>5</sup>  |
| PREPAY AUTHORIZED | P 1.00       | 26<br>17.95            |
| PREPAY DISPENSING | P 1.00       | 15<br>(a) 10.00        |
| PREPAY RESERVED   |              | ▲ 3                    |
| UNDERRUN          | -1.85        | <b>9</b><br>-10.00     |
| DCR CALLING       | (m)          | <b>Pe</b> 35           |
| DCR APPROVED      |              | 16                     |

| DCR DISPENSING |     | <b>6</b> <sup>5</sup> |
|----------------|-----|-----------------------|
| HELP           | ▶ 📩 | ▲ <sup>8</sup>        |

## Fuel FilterPanel

Refer to the section "UI Elements" on page 38 to locate the Fuel Filter Panel.

| Filter Status Filter Desig   |  | Description                                                                                                    |  |
|------------------------------|--|----------------------------------------------------------------------------------------------------|--|
| Filter On                    |  | Forecourt activity matching the filter<br><label> will be displayed in the Python<br/>Panel</label>                                                           |  |
| Filter Off                   |  | Forecourt activity matching the filter<br><label> will NOT be displayed in the<br/>Python Panel</label>                                                       |  |
| Hidden Activity<br>Occurring |  | Forecourt activity matching the filter<br><label> IS OCCURRING but will NOT be<br/>displayed in the Python Panel because<br/>the filter is turned off</label> |  |

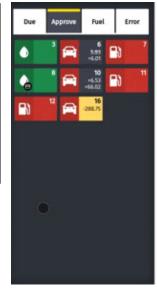

## Fuel Point Detailed View

#### **Current POS UI**

| PREPAY PUMP       | \$10 PREPAY      | \$20 PREPAY      | \$40 PREPAY | \$50 PREPAY | \$100 PREPAY   | REST IN GAS       |         |
|-------------------|------------------|------------------|-------------|-------------|----------------|-------------------|---------|
| FP                | Current:<br>Sold | 0                | 0           | 0.          | 000 G @        | 0.000 /<br>\$0.00 | G       |
| 4                 |                  |                  |             |             |                |                   |         |
| Idle              | Stacked:<br>Sold | 0                | 0           | 0.          | 000 G @        | 0.000 /<br>\$0.00 | G       |
| APPROVE / RESTART | STOP             | CLEAR<br>RESERVE | PRESET      | REPRINT     | MOVE<br>PREPAY | WATCH PUMP        | DISMISS |

In the New UI, the widget is draggable.

| Pump 3: Dispensing × |                                                  |                    |                  |                                           |  |  |
|----------------------|--------------------------------------------------|--------------------|------------------|-------------------------------------------|--|--|
| Current<br>Due       | REGULA<br>4.794 G                                | R<br>@ 1.009 / G   |                  | Cash Prepaid \$10.00<br>Amount Due \$4.84 |  |  |
| Stacked<br>Sold      | UNLD<br>12.314 G @ 1.299 / G Amount Paid \$12.64 |                    |                  |                                           |  |  |
| Prepay               | \$ 10                                            | \$ 20              | \$ 30            | \$ 40                                     |  |  |
| \$ <b>5</b> 0        | Rest in gas                                      | Approve<br>Restart | Clear<br>Reserve | Preset                                    |  |  |
| Reprint              | Move Prepay                                      | Watch Pump         | Stop             |                                           |  |  |

## Maintenance Functions Menu

# Current POS UI

| Register Maintenance Functions Menu       |                               |                              |                           |                               |  |
|-------------------------------------------|-------------------------------|------------------------------|---------------------------|-------------------------------|--|
| 1. Adjust Volume                          | 2. Adjust Brightness          | 3. System Messages           | 4. Ping Test              |                               |  |
|                                           | 7. Device Configuration       |                              | 9. Helpdesk Diagnostics   | 10. Generate Config OTP       |  |
| 11. Delete Config OTP                     | 12. Check for VRSD<br>Updates |                              | 14. Enable Helpdesk Login | 15. Disable Helpdesk<br>Login |  |
| 16. Check for USB<br>Updates              | 17. Apply Upgrade             | 18. Print Upgrade<br>Summary | 19. Show Upgrade Status   | 20. OcbMenuTitle              |  |
| Help Clock In/Out Show Fuel Previous Menu |                               |                              |                           |                               |  |

#### New UI

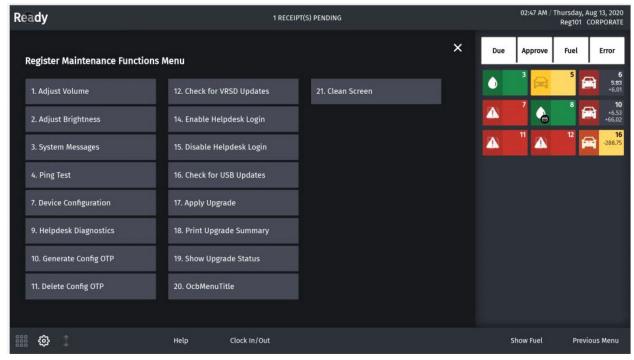

# Idle Screen

**Current POS UI** 

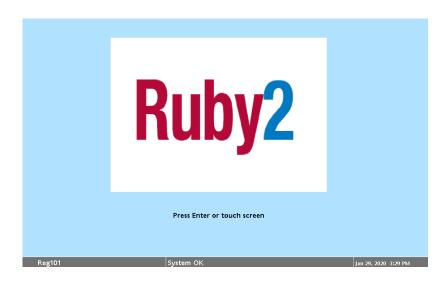

#### New UI

The new idle screen has the following elements:

- Verifone logo on top left
- Alarm updates after Verifone logo
- Register number on top right
- Date/Time after register number

- ٠
- Product logo in the center The label `Press Enter or Touch Screen` below product logo •

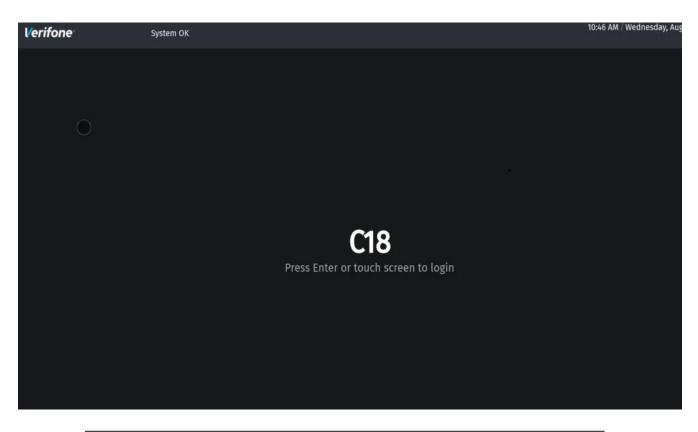

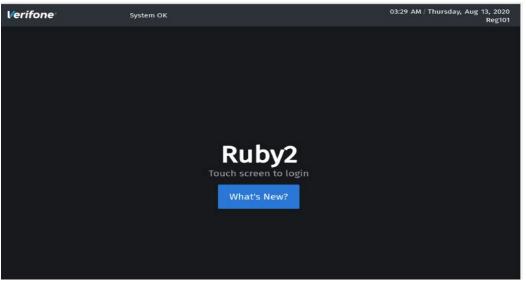

# Input Overlay

**Current POS UI** 

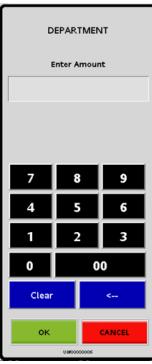

#### New UI The new button order is Cancel-OK instead of OK-Cancel.

| Prepay Fuel ×<br>Enter Amount<br>Pump 1 |    |       |  |  |
|-----------------------------------------|----|-------|--|--|
| 12.00                                   |    | ×     |  |  |
| 7                                       | 8  | 9     |  |  |
| 4                                       | 5  | 6     |  |  |
| 1                                       | 2  | 3     |  |  |
| 00                                      | 0  | Clear |  |  |
| Cancel                                  | ок |       |  |  |
| Press <qty> to prepay by Volume</qty>   |    |       |  |  |

## Keyboard Echo Area

**Current POS UI** 

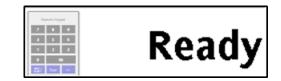

New UI

In the New UI, the calculator icon does not appear in the keyboard echo area. Refer to the section "UI Elements" on page 38, to locate the keyboard echo area.

Ready

## Login Overlay

Current POS UI

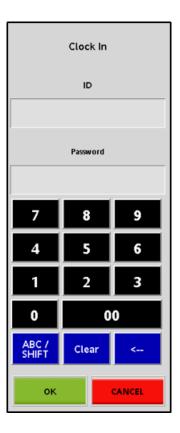

#### New UI

The New UI button order is Cancel-OK instead of OK-Cancel for the login overlay.

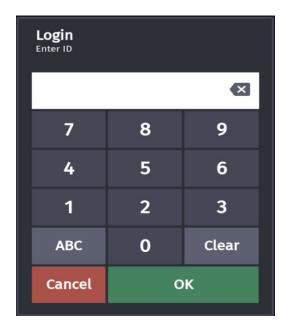

Message Overlay

**Current POS UI** 

| Close         | Day              |
|---------------|------------------|
| Sequen        | ce: 11           |
| YES<br>URF123 | <b>NO</b><br>456 |

New UI

In the new message overlay, the message along with header is left justified. The new button order is CANCEL-OK instead of YES-NO.

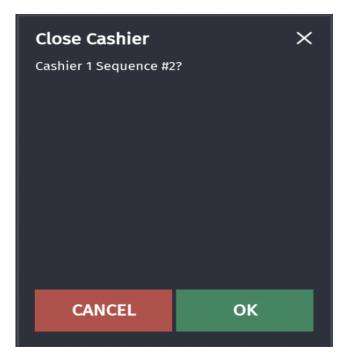

## Numeric Keypad/Virtual Keypad

**Current POS UI** 

| Numeric Keypad |       |   |  |  |
|----------------|-------|---|--|--|
| 7              | 8     | 9 |  |  |
| 4              | 5     | 6 |  |  |
| 1              | 2     | 3 |  |  |
| 0              | 00    |   |  |  |
| ABC /<br>SHIFT | Clear | < |  |  |
| ок             | OK    |   |  |  |

New UI

In the New UI, the header is left justified. The button order is Cancel-OK instead of OK-Cancel. The numeric keypad is movable or built-in. This feature helps to lock numeric keypad on receipt widget or keep it movable for easy access.

| Numeric Ke | Numeric Keypad 🛛 🗙 |       |  |  |  |  |
|------------|--------------------|-------|--|--|--|--|
| 12.00      |                    | ×     |  |  |  |  |
| 7          | 8                  | 9     |  |  |  |  |
| 4          | 5                  | 6     |  |  |  |  |
| 1          | 2                  | 3     |  |  |  |  |
| 00         | 0                  | Clear |  |  |  |  |
| Cancel     | 0                  | К     |  |  |  |  |

Overlay Menu Current POS UI

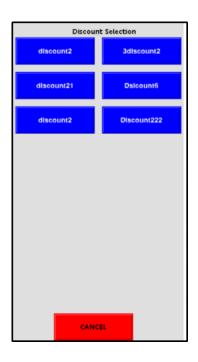

#### New UI

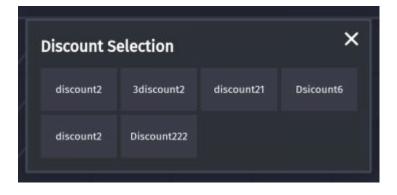

## Panel Resize

#### Current POS UI

Does not have the option.

#### New UI

A maximum of three panels can be configured on a screen and the panels can be resized using the panel resize button on the express panel.

Rows are added or removed from panel when panel resize button is moved up/down. Row adjustments using panel resize button is preserved upon logout or reboot.

The panel resize trigger point is disabled on non-sale screens.

|                                                                    | WELCOME TO OU<br>SWIPE CARD | R STORE              |                      | uel Updates Per<br>uel Updates Per |                        |                          |                                                                                                    | 1   | 04:50 PM / We  | dnesday, Aug<br>Reg101 COF |                    |
|--------------------------------------------------------------------|-----------------------------|----------------------|----------------------|------------------------------------|------------------------|--------------------------|----------------------------------------------------------------------------------------------------|-----|----------------|----------------------------|--------------------|
| Description Qty Amount UNLD1 CA #06 5.248 5.83                     | Grocery                     | Snacks               | Beverages            | Order Menu                         | Discounts              | Fees                     | Fuel                                                                                                    | Due | Approve        | Fuel                       | Error              |
| SELF @ 1.111 / G<br>Fountain 100 378.00<br>400.00 Dsc 5.55% -22.00 |                             | fa 10.00             |                      | • •                                | 5                      | 6<br>5.83<br>•6.01       | the second second second second second second second second second second second second second second second se | ١   | 3 🛱            | 5                          | 6<br>5.83<br>+6.01 |
| 65Z + FNT REFILL 100 246944.20<br>555555.00 Dsc 55.55% -308610.80  | •                           | <b>-</b> ) '         | J 10                 | A "                                | <b>A</b> <sup>12</sup> | 13<br>10.00              |                                                                                                    | ▲   | <sup>7</sup> 🕚 | 10                         | 11                 |
| 3333300 BX 33334 -30000.00                                         |                             | -288.75              |                      |                                    |                        |                          |                                                                                                    | ▲   | 12 🛱           | <b>16</b><br>-288.75       |                    |
|                                                                    | Inclose                     | Apron                | Fountain             | FNT REFI<br>L UPTO 64Z             | COFFEE<br>REFILL       | LIFT .25<br>OFF          | Hot<br>Burger                                                                                                   |     |                |                            |                    |
|                                                                    | 76 Cards                    | Donuts               | Lay<br>Redeem        | Banana                             | Reeses P<br>B Cup      | CHECK                    | CASH                                                                                                    |     |                |                            |                    |
|                                                                    | CREDIT                      | Total                | Modify               | Fuel<br>Prepay                     | Refund                 | No<br>Sale               | Suspend                                                                                                    |     |                |                            |                    |
| Subtotal \$247,328.03                                              |                             | CAMEL BOX            | SINGLE ROSE          | CAMEL BLUE<br>BOX                  | WINSTON<br>RED BOX     | WINSTON<br>GOLD BOX      | SALEM BOX                                                                                                    |     |                |                            |                    |
| Tax \$61,736.05<br>TOTAL \$309,064.08                              | CAMEL SNUS<br>MELLOW        | CAMEL SNUS<br>FROST  | WINSTON<br>GOLD BOX  | CAMEL SNUS<br>WNTRCHI              | CAMEL SNUS<br>FROST    | CAMEL<br>MENTHOL<br>SILV | CAMEL 11<br>CRUSH BOL                                                                                           |     |                |                            |                    |
| FS \$246,944.20<br>Amt Due \$309,064.08                            | CAMEL 11<br>CRUSH BOL       | CAMEL 13<br>BOX 99 0 | CAMEL 13<br>BLUE BOX | CAMEL<br>CRUSH                     | CAMEL<br>CRUSH BOLD    | CAMEL<br>PLATINUM<br>BOX | CAMEL 99<br>BOX                                                                                                 |     |                |                            |                    |
| IIII 🔅 🕄 Price Check                                               | k Hel                       | P                    | Susp Trans           | Void Li                            | ine                    |                          |                                                                                                    | s   | ihow Fuel      | CSR                        | Func               |

# **Receipt Preview**

## **Current POS UI**

|    | Read                             | ły            | SWIPE CARD   | OUR STO    | DRE         |       | System OK |          | 1                                       | CORP<br>Reg10<br>Fill 10 |                 | Aug 13, 2020<br>12:40 PM |
|----|----------------------------------|---------------|--------------|------------|-------------|-------|-----------|----------|-----------------------------------------|--------------------------|-----------------|--------------------------|
|    |                                  |               |              |            |             |       | Previ     | ew / Rep | orint Transa                            |                          |                 |                          |
| _  |                                  | _             |              | #          | Date/Ti     | ime   | Ticket#   | Туре     | Amoun                                   | ıt                       | FP#             | Volume Details           |
|    | WELCOME Y                        |               |              | 1.         | 8/13 8:     | :48   | 1010020   | CASH     | 0.0                                     | 00                       | 03              |                          |
|    | AUTOMATION                       |               |              |            |             |       |           |          |                                         |                          |                 |                          |
|    | HAVE YOU I                       |               |              | 2.         | 8/13 8:     | :45   | 1010019   | CASH     | 10.0                                    | 00                       | 03              |                          |
|    | AUTOMATION 1<br>9999999          | DODAY         |              | 3.         | 8/13 8      |       | 1010018   | CASH     | 552709.8                                |                          |                 |                          |
|    | VeriFone Gold                    | 1 Disk        |              | з.         | 8/13 8:     | : 22  | 1010018   | CASH     | 552709.0                                | 00                       |                 |                          |
|    | FL                               |               |              | 4.         | 8/13 6      | : 58  | 1010017   | CASH     | 2.1                                     | 12                       |                 |                          |
|    |                                  |               |              |            |             |       |           |          |                                         |                          |                 |                          |
|    | Description                      | Qty           | Amount       | 5.         | 8/13 6:     | : 58  | 1010016   | CASH     | 10.4                                    | 19                       |                 |                          |
| A  | ITEM F                           | 1             | 9.99         |            |             |       |           |          | 2223                                    |                          |                 |                          |
| A  | ITEM F<br>55552.00 Dat -1111.0   | 100           | 48848.51     | 6.         | 8/13 6:     | : 57  | 1010015   | CASH     | 3.0                                     | 01                       |                 |                          |
|    | Dsc -2722.0                      |               |              | 7.         | 8/13 6      | . 57  | 1010014   | CASH     | 0.9                                     | 00                       |                 |                          |
|    | Dac -2870.4                      |               |              | <i>'</i> . | 0/13 0.     |       | 1010014   | CASH     | 0.8                                     |                          |                 |                          |
|    | ITEM F<br>999.00 Dac -255.00     | 100           | 737.00       | 8.         | 8/13 6      | : 57  | 1010013   | CASH     | 2.5                                     | 55                       |                 |                          |
|    | Dac -7.00                        |               |              |            |             |       |           |          |                                         |                          |                 |                          |
| в  | ALCOHOL<br>FRE-1-REFUNDABLI      | 1             | 0.25         | 9.         | 8/13 6:     | : 57  | 1010012   | CASH     | 8.1                                     | 14                       |                 |                          |
|    | CANDY                            | 100           | 2322.00      |            |             |       |           |          |                                         |                          |                 |                          |
| 2  | 2.69 SLUSH<br>EXTERNAL GIFT CARD | 100           | 444442.00    | 10.        | 8/13 6:     | :56   | 1010011   | CASH     | 0.0                                     | 02                       |                 |                          |
|    | PREPAID CREDIT CARD              | 1             | 56.22        | 11.        | 8/13 6      |       | 1010010   | CASH     | 10.4                                    | 10                       |                 |                          |
| 2  | MEDIUM ICED COFFEE               | 1             | 2.29         | 31.        | 0/13 0      | . 55  | 1010010   | CASH     | 10.4                                    | +9                       |                 |                          |
| A  | ITEM F                           | 1             | 9.99         | 12.        | 8/13 6      | : 54  | 1010009   | CASH     | 22.0                                    | )6                       |                 |                          |
|    | Subto                            |               | 496488.67    |            |             |       |           |          |                                         |                          |                 |                          |
|    |                                  | Tax<br>TYTAT. | 56221.19     | 13.        | 8/13 6:     | : 54  | 1010008   | CASH     | 2.7                                     | 71                       |                 |                          |
|    |                                  |               | \$ 552709.86 |            |             |       |           |          |                                         |                          |                 |                          |
|    |                                  |               |              | 14.        | 8/13 6:     | : 54  | 1010007   | CASH     | 0.9                                     | 99                       |                 |                          |
|    | THANK YOU I                      | FOR           |              | 15.        | 8/13 6      | : 54  | 1010006   | CASH     | 3.0                                     | 01                       |                 |                          |
|    | <b>↓</b>                         |               |              | Tot        | uch to sele | ct/hi |           |          | entry# and <e<br>to print receip</e<br> |                          | then tہ»,then t | ouch <enter> or</enter>  |
| du | anced Help                       |               |              |            | Reprint     | 1     |           |          | 11                                      |                          | how Fuel        | Dismiss Li               |

#### New UI

In the New UI there are no pagination ovals and left/right arrows.

If there are more buttons than the available widget area, then partial row on the ends (top, bottom or both) indicate additional information; they also serve as navigation aids to scroll and access information outside the view area.

| ad   | у                                                 |             |                |       |                                                                                                    |           | DCR Drive                                                                                                    | r Init Pending   |                         |   |     | 10:30 AM   |      | , Sep 18, 2<br>CORPOR |
|------|---------------------------------------------------|-------------|----------------|-------|----------------------------------------------------------------------------------------------------|-----------|----------------------------------------------------------------------------------------------------|------------------|-------------------------|---|-----|------------|------|-----------------------|
|      | Touch to selec                                    | t/highlight | /display or ke | y ent | try# and <e< th=""><th>NTER&gt;,the</th><th>en touch <e< th=""><th></th><th>print&gt; to print receipt</th><th>×</th><th>Due</th><th>Approve</th><th>Fuel</th><th>Erro</th></e<></th></e<> | NTER>,the | en touch <e< th=""><th></th><th>print&gt; to print receipt</th><th>×</th><th>Due</th><th>Approve</th><th>Fuel</th><th>Erro</th></e<> |                  | print> to print receipt | × | Due | Approve    | Fuel | Erro                  |
| Pre\ | /iew / Reprint Tra                                | nsaction    |                | #     | Date/Tim                                                                                                    | e Ticket/ | † Туре                                                                                                    | Amount FP#       | Volume Details          |   |     |            | 3    |                       |
|      |                                                   |             |                |       | -,                                                                                                    |           |                                                                                                    |                  |                         |   | •   | <b>_</b> } | 3    | ۲)                    |
|      | WELCOME<br>OUR STOR<br>VP13007411<br>VeriFone Gol | E<br>001    |                |       | 9/18 10:29                                                                                                    | 1020007   | CASH                                                                                                    | 4.18             |                         |   | ₽}  | 9          |      |                       |
|      | FL                                                |             |                |       | 9/18 10:29                                                                                                    | 1020006   | CASH                                                                                                    | 3.23             |                         |   |     |            |      |                       |
|      | Description                                       | Qty         | Amount         |       |                                                                                                    |           |                                                                                                    |                  |                         |   |     |            |      |                       |
| т    | 32Z FOUNTAIN DRINK                                | 1           | 1.49           |       | 9/18 10:28                                                                                                    | 1020005   | SAFELOAN                                                                                                    | 0.02             |                         |   |     |            |      |                       |
|      | 32Z FOUNTAIN DRINK                                | 1           | 1.49           |       |                                                                                                    |           |                                                                                                    |                  |                         |   |     |            |      |                       |
|      | 32Z FOUNTAIN DRINK                                | 1           | 1.49           |       |                                                                                                    |           |                                                                                                    |                  |                         |   |     |            |      |                       |
|      | 32Z FOUNTAIN DRINK<br>Fountain                    | 1           | 1.49 4.00      | 5.    | 9/18 10:28                                                                                                    | 1020004   | CASH                                                                                                    | 1.00             |                         |   |     |            |      |                       |
|      | Fountain                                          | 1           | 4.00           |       |                                                                                                    |           |                                                                                                    |                  |                         |   |     |            |      |                       |
|      | 65Z + FNT REFILL                                  | 1           | 1.39           |       |                                                                                                    |           |                                                                                                    |                  |                         |   |     |            |      |                       |
|      | 65Z + FNT REFILL                                  | ĩ           | 1.39           | 6     | 9/18 10:27                                                                                                    | 1020003   | CASH                                                                                                    | 228.13           |                         |   |     |            |      |                       |
| т    | 65Z + FNT REFILL                                  | 1           | 1.39           |       |                                                                                                    |           | stand /                                                                                                    | Naturi Ski (Nati |                         |   |     |            |      |                       |
|      | 65Z + FNT REFILL                                  | 1           | 1.39           |       |                                                                                                    | _         |                                                                                                    |                  |                         |   |     |            |      |                       |
|      | FNT REFILL                                        | 1           | 1.19           |       | 0/10 10.15                                                                                                    | 1020002   | CAFEDDOD                                                                                                    | 5.00             | CASH                    |   |     |            |      |                       |
|      | FNT REFILL                                        | 1           | 1.19           |       | 9/18 10:15                                                                                                    | 1020002   | SAFEUROP                                                                                                    | 5.00             | CASH                    |   |     |            |      |                       |
|      | FNT REFILL<br>44Z FOUNTAIN DRINK                  | 1           | 1.19           |       |                                                                                                    |           |                                                                                                    |                  |                         |   |     |            |      |                       |
|      | 44Z FOUNTAIN DRINK<br>44Z FOUNTAIN DRINK          | 1           | 1.59           |       |                                                                                                    |           |                                                                                                    |                  |                         |   |     |            |      |                       |
|      | 44Z FOUNTAIN DRINK                                | 1           | 1.59           | 8.    | 9/18 9:27                                                                                                    | 1020001   | CASH                                                                                                    | 60.15            |                         |   |     |            |      |                       |
|      | LARGE COFFEE REFIL                                | ĩ           | 1.99           |       |                                                                                                    |           |                                                                                                    |                  |                         |   |     |            |      |                       |
|      | LARGE COFFEE REFIL                                | 1           | 1.99           |       |                                                                                                    |           |                                                                                                    |                  |                         |   |     |            |      |                       |
|      | LARGE COFFEE REFIL                                | 1           | 1.99           | 9.    | 9/18 7:13                                                                                                    | 1010002   | SAFEDROP                                                                                                    | 0.22             | CASH                    |   |     |            |      |                       |
|      | HEIN 240Z BOT                                     | 1           | 3.09           |       |                                                                                                    |           |                                                                                                    |                  |                         |   |     |            |      |                       |
|      | HEIN 240Z BOT                                     | 1           | 3.09           |       |                                                                                                    |           |                                                                                                    |                  |                         |   |     |            |      |                       |
| T    | HETN 2407 BOT                                     | 1           | 3.09           | 10.   | . 9/18 7:10                                                                                                    | 1010001   | CASH                                                                                                    | 10.00 03         |                         |   |     |            |      |                       |
| \$   | Advanced                                          | Ontions     | Help           |       |                                                                                                    |           |                                                                                                    | Reprint          |                         |   |     | Show Fuel  |      | ismiss Li             |

Receipt Widget

Current POS UI

| Description                                                  | Qty                | Amount                     |
|--------------------------------------------------------------|--------------------|----------------------------|
|                                                              |                    |                            |
| ITEM F                                                       | 1                  | 9.99                       |
| MEDIUM ICED CO<br>122263.00 Dsc<br>Dsc<br>Dsc<br>Dsc         | -415<br>-7.0       | 69.42<br>0<br>8.66         |
| LARGE ICED COF<br>2.69 Dsc -0.91                             | 1                  | 1.78                       |
| ITEM F<br>119.88 Dsc -40<br>Dsc -26<br>Dsc -5.<br>Dsc -7.    | .80                | 39.97                      |
| EXTERNAL GIFT                                                | 1                  | 25.85                      |
| HOT DOG JUMBO                                                | 532                | 7094.66                    |
| LARGE ICED COF<br>2.69 Dsc -0.91                             |                    | 1.78                       |
| CHARITY                                                      | 1                  | 1.41                       |
| CANDY                                                        | 1                  | 4.55                       |
| Subtotal \$<br>Tax<br>TOTAL \$1<br>SD: \$1.41<br>Amt Due \$1 | \$3,<br>03,<br>FS: | 283.09<br>092.06<br>\$5.54 |

#### New UI

In the New UI:

- There is no special indentation for sub-item lines.
- Only color blue is used to highlight last item and item selected for touch-to-modify.
- The payment lines grow from bottom to top as item lines increase from top to bottom and these meet halfway.
- All the labels on Total widgets are left justified.
- The hidden lines can be seen upon up/down scrolling.

| Description                                                                   | Qty | Amount                                                   |
|-------------------------------------------------------------------------------|-----|----------------------------------------------------------|
| TAXABLE<br>2.60 Dsicount6<br>Dsicount6<br>discount2<br>discount2<br>Dsicount6 | 52  | <b>0.61</b><br>-0.88<br>-0.58<br>-0.11<br>-0.10<br>-0.32 |
| NON-TAXABLE                                                                   | 1   | 0.02                                                     |
| CHECK FEE                                                                     | 100 | 2.00                                                     |
| LOTTERY                                                                       | 1   | 0.02                                                     |
| CANDY                                                                         | 1   | 0.02                                                     |
| CHIPS                                                                         | 1   | 0.23                                                     |
| LARGE ICED COFF<br>269.00 3discoun<br>Dsicount6                               |     | <b>159.79</b><br>-26.90<br>-82.31                        |
| NED                                                                           | 4   |                                                          |
| Subtotal                                                                      |     | \$176.86                                                 |
| Тах                                                                           |     | \$20.36                                                  |
| TOTAL                                                                         |     | \$197.22                                                 |
| Amt Due                                                                       |     | \$197.22                                                 |

# **Register Info Area**

#### Current POS UI

| SWIPE CARD<br>WELCOME TO OUR STORE | System OK | CORPORATE<br>Reg101<br>Till 10101 | Aug 13, 2020<br>11:31 AM |  |
|------------------------------------|-----------|-----------------------------------|--------------------------|--|
|------------------------------------|-----------|-----------------------------------|--------------------------|--|

#### New UI

In the New UI, the first line has date time in the format <time>, <DayOfWeek>, <Month>, <DayOfMonth>, <Year>. The second line has register number and cashier name.

The till information is no longer shown in this area.

|  | Ready | Fuel Updates Pending<br>Fuel Updates Pending | 04:39 PM / Tuesday, Nov 19, 2019<br>Reg101 CORPORATE |
|--|-------|----------------------------------------------|------------------------------------------------------|
|--|-------|----------------------------------------------|------------------------------------------------------|

## System Message Area

#### Current POS UI

|  | and and and and | SWIPE CARD<br>WELCOME TO OUR STORE | Sustem OK |  | Aug 13, 2020<br>11:31 AM |
|--|-----------------|------------------------------------|-----------|--|--------------------------|
|--|-----------------|------------------------------------|-----------|--|--------------------------|

#### New UI

The following are the changes as per New UI:

- Maximum two lines are displayed.
- If there are more than two lines, the messages rotate.
- Touch the widget to maximize it in order to see more messages at a time.

| Ready          | WELCOME TO OUR STORE<br>SWIPE CARD | Fuel Updates Pending<br>Fuel Updates Pending | 04:35 PM / Wednesday, Aug 12, 2020<br>Reg101 CORPORATE |
|----------------|------------------------------------|----------------------------------------------|--------------------------------------------------------|
| Barran testion |                                    |                                              |                                                        |

# **3** CONFIGURING USER INTERFACE ELEMENTS

# **UI Elements**

Following schematic shows the UI elements:

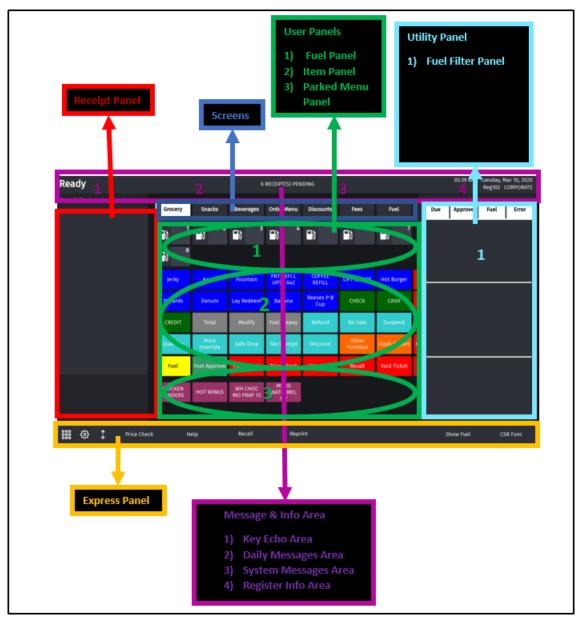

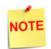

C18 exclusive features like the Utility Area, Application Selector and Utility Panel On/Off toggle are not available in existing POS types Topaz 410 and Ruby2.

# **Configuration Using Config Client**

How to configures buttons on the touch screen has changed. Instead of having screens with buttons, the user can now configure panels within screens, and have as many item buttons as they want on the panels.

The current POS system updated with the new UI does not have the Utility Area. Also, the cashier preferences screen does not have the utility panel On/Off toggle.

Users are able to select dark or light themes from Cashier Preference screen.

Forms have been added in the Verifone Commander **Configuration Client > Store Operations > Touch Screen** to configure the touch screen UI.

The touch screen configuration is divided into three parts:

- Panel Configuration
- Screen Configuration
- Register Configuration

Register: Each Register/POS can be configured to have one or more screens.

Screens - Each screen has a name and can be configured to have up to three panels. All screens appear as tabs on the register.

User Panel: The area within a screen with these panels is collectively referred to as User Panel.

#### Panel Configuration

Go to **Store Operations > Touch Screen > Panel Configuration** to configure panels and to configure items assigned to panels.

Panels are of the following types:

- Item Panel
- Parked Menu Panel
- Fuel Panel

A screen can have multiple item panels. A screen can have only one fuel panel and one parked menu panel. Also, only one fuel panel and parked menu panel can be assigned to a POS register; but, these fuel panel and parked menu panels can be included in multiple screens on the register.

## **Item Panels**

Use Item Panels form to configure panels that have PLU, Department, MOP, Function or Menu Key items.

| elect Item Panel               | Name Functions | 5                  | Add Duplicate    |
|--------------------------------|----------------|--------------------|------------------|
| OrderMenu<br>Beverages         |                | ms                 |                  |
| Snacks<br>Grocery              | Туре           | Items              | Preview          |
| Discounts<br>Fees<br>Functions | Function       | Approve Fuel       | Approve<br>Fuel  |
|                                | Function       | Fuel Preset        | Fuel<br>Preset   |
|                                | Function       | Not Used           |                  |
|                                | Function       | Gift Card Activate | Gift<br>Card Act |
|                                |                |                    |                  |

\_

- 1. Click Add.
- 2. Enter Name of the Item Panel.
- 3. Click Add Item.

4. Click Type and select the type of item from PLU, Department, MOP, Function, Menu Key or Monitoring and add the item.

| Touch Screen Config                                 | guration : Panel Configuration                                                                  | Save Cancel          |
|-----------------------------------------------------|-------------------------------------------------------------------------------------------------|----------------------|
| Item Panels Parked Menu Panels                      | Fuel Panels                                                                                     |                      |
| Select Item Panel<br>pan1<br>OrderMenu<br>Beverages | Name Panel 2                                                                                    | Add Duplicate        |
| Snacks<br>Grocery<br>Discounts<br>Fees<br>0         | Type     Items       PLU     PLU       Department     E       MOP     E       Function     IIII | Add Item Delete Item |
| Preview/e                                           |                                                                                                 |                      |

5. Click **Preview** to change item properties like line1, line2, background color and label color.

| Item Properties  |             |
|------------------|-------------|
| inactive         |             |
| Line 1           | CASH        |
| Line 2           |             |
| Label Color      | #000000     |
| Background Color | #008400     |
|                  | Save Cancel |

- 6. Items can be moved in the panel by selecting the item and dragging and dropping to the desired position.
- 7. Click Save.

8. Click on Preview/edit button to view how the item panel appears on the POS sc reen and to select and edit items from the preview.

|                                                 |                |             | Dele           |
|-------------------------------------------------|----------------|-------------|----------------|
| Select Item Panel                               | Name OrderMen  | u           | Add Duplicate  |
| OrderMenu<br>Beverages                          | -Included Iter | ns          |                |
| Snacks<br>Grocery                               | Туре           | Items       | Preview        |
| Discounts<br>Fees<br>ItemPanel_1<br>ItemPanel_2 | Menu key       | 1-MENU-RULE | Ruby<br>Menu 1 |
| ItemPanel_3<br>ItemPanel_4                      | Menu key       | ICE COFFEE  | Ruby<br>Menu 2 |
|                                                 | Menu key       | FOUNTAIN    | Теа            |
|                                                 | Menu key       | FRUIT       | Ruby<br>Menu 4 |

## Item Panel Preview for Topaz/Ruby2 POS

| Security Initial Setup Store Operati      | ons Promos  | Snacks Previ          | ew                      |                        |                      |                    |                   |                     | Jt  |
|-------------------------------------------|-------------|-----------------------|-------------------------|------------------------|----------------------|--------------------|-------------------|---------------------|-----|
| Touch Screen Configura                    | ition : Par | Platform Top          | az/Ruby2 ▼              | Number of Rov          | vs 9 🔻               |                    |                   |                     |     |
| Item Panels Parked Menu Panels Fu         | uel Panels  | Lay<br>Redeem         | ROCKY MT<br>POPCORN     | Banana                 | Jerky                | YOGURT             | TIC TAC<br>BIG PK | Reeses P<br>B Cup   |     |
|                                           |             | NUTELLA<br>GO!        | FR PIZZA<br>CHEESE      | AMER<br>TENDERS        | CHECK                | CASH               | CREDIT            | Total               |     |
| Select Item Panel OrderMenu Beverages     | Name Snack  | Fuel<br>Prepay        | Modify                  | Quantity               | No<br>Sale           | Suspend            | Price<br>Override | Tax<br>Exempt       |     |
| Snacks<br>Grocery<br>Discounts            | Туре        | Refund                | Discount                | Safe<br>Drop           | Other<br>Function    | Flash<br>Report    | Fuel              | Fuel<br>Approve     |     |
| Fees<br>ItemPanel_1                       | PLU         | Fuel<br>Preset        | Price<br>Check          | Stop<br>Fuel           | Recall               | Void<br>Ticket     | Other<br>MOP      | Pay<br>In           |     |
| ItemPanel_2<br>ItemPanel_3<br>ItemPanel_4 | PLU         | Clock<br>In/Out       | Other<br>Dept           | Percent<br>Discount    | Pay<br>Out           | Safe<br>Loan       | Safe<br>Drop Cor  | View<br>Fuel        |     |
| -                                         |             | Move Fuel<br>Point    | Other Fuel<br>Functions | Percent<br>Discount    | Amount<br>Discount   | Fuel<br>Disc       | Other<br>Currency | Void<br>Ticket      |     |
|                                           | PLU         | Allow<br>FS           | Rest<br>In Gas          | Manual POP<br>Discount | AutoGen<br>POP codes | Fuel<br>Tax Exempt | Fuel<br>Tax Add   | POP Member<br>Card  |     |
|                                           | PLU         | Next Dollor<br>Amount | Repeat Last<br>Item     | Get<br>Order           | Place<br>Order       | Choose<br>Pinpad   | Fuel<br>Discount  | Convert<br>Fuel MOP |     |
|                                           |             |                       | Ş                       |                        | <<< >>               | >>                 |                   |                     |     |
| Preview/edit                              |             |                       |                         |                        |                      |                    |                   | Clo                 | ose |

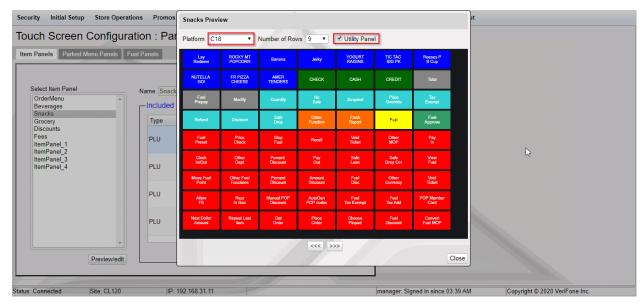

#### Item Panel Preview for C18 POS With Utility Panel

#### Item Panel Preview for C18 Without Utility Panel

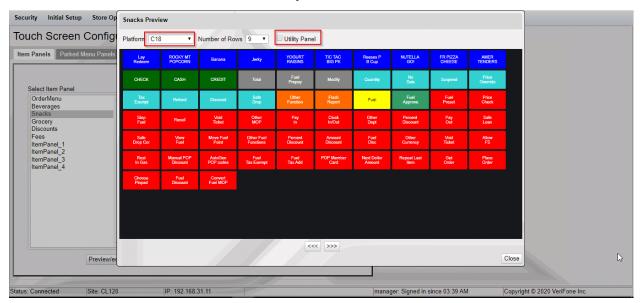

Click on any item on the panel to edit.

| Item Type        | Function 🗸 |  |
|------------------|------------|--|
| Function         | SUSPEND    |  |
| Line 1           | SUSPEND    |  |
| Line 2           |            |  |
| Background Color | #0000FF    |  |
| Label Color      | #FFFFFF    |  |
| Inactive         |            |  |
|                  | SUSPEND    |  |

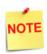

Select an Item panel and click Duplicate to create a duplicate item panel from the existing item panels.

| Panels Parked Menu Pane                         |               |             | 🗆 Deleti             |
|-------------------------------------------------|---------------|-------------|----------------------|
| Select Item Panel<br>OrderMenu<br>Beverages     | Name OrderMen |             | Add Duplicate        |
| Snacks<br>Grocery                               | Туре          | Items       | Preview              |
| Discounts<br>Fees<br>ItemPanel_1<br>ItemPanel_2 | Menu key      | 1-MENU-RULE | Ruby<br>Menu 1       |
| ItemPanel_3<br>ItemPanel_4                      | Menu key      | ICE COFFEE  | Ruby<br>Menu 2       |
|                                                 | Menu key      | FOUNTAIN    | Теа                  |
|                                                 | Menu key      | FRUIT       | Ruby<br>Menu 4       |
| Preview/                                        | ▼             |             | Add Item Delete Item |

#### Touch Screen Configuration : Panel Configuration

| Duplicate Panel                  |             |
|----------------------------------|-------------|
| Choose a Item Panel to duplicate | OrderMenu 🔻 |
| New Item Panel name              |             |
|                                  | Ok Cancel   |

## **Parked Menu Panels**

Use Parked Menu Panels form to configure Parked Menu. This feature displays each menu item on individual buttons of the parked menu panel so that a single touch adds the item to the transaction.

Refer to the **Menus** section in **Verifone Commander User Reference** to get help on configuring different types of menus.

| n Panels Parked Menu Panels                               | Fuel Panels                                                                                                    |               |
|-----------------------------------------------------------|----------------------------------------------------------------------------------------------------|---------------|
| elect Parked Menu Panel Menu Chain Functions Multi-Select | Name Menu Chain<br>Menu Properties                                                                                     | Add Duplicate |
|                                                           | Default Parked Menu       MenuCh-4 (multiselec         Text Color       #FFFFFF         Background Color       #0000FF | Preview Text  |

- 1. Click Add.
- 2. Enter a name for the Parked Menu panel.

- 3. In Menu Properties, select a Default Parked Menu.
- 4. Select the text color and the background color for the items in the panel.
- 5. Click Save.

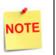

Select a Parked Menu Panel and click Duplicate to create a duplicate parked menu panel from the existing parked menu panels.

# **Fuel Panels**

Use Fuel Panels form to configure fuel keys for the POS touch screen.

| Item Panels                             | Parked Menu Panels | Fuel Panels                                                                                                    |  |
|-----------------------------------------|--------------------|----------------------------------------------------------------------------------------------------|--|
| Select Fuel<br>FP1<br>FP2<br>FP3<br>FP4 |                    | Fuel Panels         Name       FP1         Add       Duplicate         Properties         Starting Fuel Point       1         Number Of Fuel Points       16 •         Fuel Point Assignments       Reset         Guidelines       Reset         9       10       11       12       13       14       15       16 |  |
|                                         |                    |                                                                                                    |  |

- 1. Click Add.
- 2. Enter a name for the Fuel Panel.
- 3. In Properties, specify the ID of the beginning fueling position and the number of fueling positions to be included in the fuel panel.
- 4. Click Save.

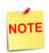

Select a Fuel panel and click Duplicate to create a duplicate Fuel Panel from the existing Fuel Panels.

# Screen Configuration

After the panels are created, create screens and assign panels to screens.

- There can be a maximum of three panels on a screen.
- A screen can have multiple item panels.
- A screen can have only one fuel and parked menu panels.
- A register can only have one fuel and parked menu panels.
- These fuel and parked menu panels can be included in multiple screens on the register.

POS screen configured with a Fuel, Item and Parked Menu panels.

| elect Screen                    |                      |                 | Dele      |
|---------------------------------|----------------------|-----------------|-----------|
| Grocery                         | Name Grocery         | Add             | Duplicate |
| Snacks<br>Beverages             | Panel Assignment     |                 |           |
| Drder Menu<br>Discounts<br>Fees | Fuel Panel           |                 |           |
| Fuel<br>Functions               | tige mite mite mite  | Margar M.       | din .     |
|                                 | Item Panel T Grocery |                 |           |
|                                 |                      |                 |           |
|                                 | Parked Menu Panel ▼  |                 |           |
|                                 |                      |                 |           |
|                                 | Move Up Move Down    | Add Panel Delet | e Panel   |

Touch Screen Configuration : Screen Configuration

|                                                                           |   |                               |                         |                  | De             | elete |    |
|---------------------------------------------------------------------------|---|-------------------------------|-------------------------|------------------|----------------|-------|----|
| elect Screen<br>Grocery<br>Snacks<br>Beverages<br>Order Menu<br>Discounts | ^ | ne Snacks<br>Panel Assignment |                         |                  | Add Duplicate  |       |    |
| Fees<br>Fuel<br>Screen 8<br>Screen 9<br>screen1                           |   | Item Panel                    | ▼ Snacks                |                  |                |       | J. |
| screen10<br>screen101<br>screen1012                                       |   | Item Panel                    | OrderMenu,<br>unts,Fees | Beverages,Snacks | ,Grocery,Disco |       |    |
|                                                                           | - | Item Panel                    | ▼ Beverages             |                  |                |       |    |
|                                                                           |   | Move Up Move I                | Down                    | Add Pane         | I Delete Panel |       |    |

POS Screen configured with three Item panels.

1. To create a new screen, click Add.

| Delete                                                                                                    | Touch Screen Config                                                                                    | uration : Screen Configuration | Save Cancel   |
|----------------------------------------------------------------------------------------------------|----------------------------------------------------------------------------------------------------|--------------------------------|---------------|
| Select Screen       Add Duplicate         Grocery       Shacks         Beverages       Order Menu         Discounts       Panel Assignment         Fees       Move Up         Screen 8       Screen 9         0       Image: Contract of the second second secon | Grocery<br>Snacks<br>Beverages<br>Order Menu<br>Discounts<br>Fees<br>Fuel<br>Screen 8<br>Screen 9<br>0 | Panel Assignment               | Add Duplicate |

2. Enter a name for the screen.

#### 3. Click Add Panel.

| Select Screen                                                                                          |                                                               | Delete        |
|----------------------------------------------------------------------------------------------------|---------------------------------------------------------------|---------------|
| Grocery<br>Snacks<br>Beverages<br>Order Menu<br>Discounts<br>Fees<br>Fuel<br>Screen 8<br>Screen 9<br>0 | Name<br>Panel Assignment<br>Not Assigned<br>Move Up Move Down | Add Duplicate |

4. Select the panel to assign to the screen area.

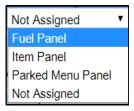

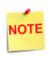

Only one type of Fuel Panel and Parked Menu Panel is allowed per register and the assignment of Fuel Panel and Parked Menu Panel to the Register is done on the Register Configuration form. 5. Selecting Item Panel takes you to a screen to select the Item Panel from the list of Item panels. More than one item panel can be selected and those will be merged into a single panel.

| Available |   | Selecte | ed             |     |
|-----------|---|---------|----------------|-----|
| OrderMenu | ~ |         | No items to sh | OW. |
| Beverages | E | >       |                |     |
| Snacks    |   | >>>     |                |     |
| Grocery   |   | <       |                |     |
| Discounts |   |         |                |     |
| Fees      | - | 4       |                |     |
|           |   |         |                |     |

6. Select a panel and click Move Up or Move Down to move the panel.

| Touch Screen Config                                                          | uration : Screen Configuratio | n         |                          |
|------------------------------------------------------------------------------|-------------------------------|-----------|--------------------------|
| Select Screen<br>Grocery<br>Snacks                                           | Name Grocery                  |           | Delete     Add Duplicate |
| Beverages<br>Order Menu<br>Discounts<br>Fees<br>Fuel<br>Screen 8<br>Screen 9 | Fuel Panel                    |           | 10 A                     |
|                                                                              | Item Panel Crocery            | -         |                          |
| -                                                                            | Item Panel 🗸 pan1             |           |                          |
|                                                                              | Move Up Move Down             | Add Panel | Delete Panel             |

# **Register Configuration**

Use Register Configuration form to assign screens to register.

| lect Register                                     | Panel Selection                                                                                                    |     |                                                                                                    |   |  |
|---------------------------------------------------|----------------------------------------------------------------------------------------------------|-----|----------------------------------------------------------------------------------------------------|---|--|
| Register Names<br>C18 102<br>Default<br>topaz 101 | Fuel Panel       FP1          Parked Menu Panel       ParkedMenu1          Fixed Prepay Buttons       \$10 \$20 \$30 \$40 \$50 |     | Fuel Options         Zoned Fuel Control         Allow One-touch Approval         Allow One-touch Claim |   |  |
|                                                   | Available                                                                                                    |     | Selected                                                                                               |   |  |
|                                                   | Screen 8                                                                                                    |     | Grocery                                                                                                | * |  |
|                                                   | Screen 9                                                                                                    | >   | Snacks                                                                                                 |   |  |
|                                                   |                                                                                                    | >>> | Beverages                                                                                              | Е |  |
| Сору                                              |                                                                                                    | <   | - Order Menu                                                                                           |   |  |
|                                                   |                                                                                                    |     | Discounts                                                                                              |   |  |
|                                                   | эру                                                                                                    |     | Fees                                                                                                   |   |  |

Touch Screen Configuration : Register Configuration

- 1. Select Register.
- 2. In Panel Selection section, select the Fuel panel and Parked Menu Panel.
- 3. From the **Available** section, add the screens you want on the register to the **Selected** section.

# Configuration on the POS

# **Cashier Preferences**

1. On the Express Panel, click settings button for the Cashier Preferences screen.

| Ready                  |                          |                          | Sj                    | ystem OK                  |                          |                          |                          | C   | 6:30 AM / W |      | eb 12, 2020<br>CORPORATE |
|------------------------|--------------------------|--------------------------|-----------------------|---------------------------|--------------------------|--------------------------|--------------------------|-----|-------------|------|--------------------------|
| Description Qty Amount | Grocery                  | Snacks                   | Beverages             | Order Menu                | Discounts                | Fees                     | Fuel                     | Due | Approve     | Fuel | Error                    |
|                        |                          | <b>₽</b> ) <sup>2</sup>  | <b>-</b> }            | <b>-</b> ``               | ∎) 5                     | <b>-</b> }               | <b>•</b> 1) <sup>7</sup> |     |             |      |                          |
|                        | <b>_</b> } *             | <b>-</b> >)              | ∎} <sup>10</sup>      | <b>-</b> t) <sup>11</sup> | <b>■</b> } <sup>12</sup> | <b>■</b> } <sup>13</sup> | <b>-</b> 14              |     |             |      |                          |
|                        | <b>■</b> ) <sup>15</sup> | <b>■</b> } <sup>16</sup> |                       |                           |                          |                          |                          |     |             |      |                          |
|                        | Jerky                    | Apron                    | Fountain              | FNT REFIL<br>UPTO 64Z     | COFFEE<br>REFILL         | LIFT .25 OFF             | Hot Burger               |     |             |      |                          |
|                        | 76 Cards                 | Donuts                   | Lay Redeem            | Banana                    | Reeses P B<br>Cup        | СНЕСК                    | CASH                     |     |             |      |                          |
|                        | CREDIT                   | Total                    | Modify                | Fuel Prepay               | Refund                   | No Sale                  | Suspend                  |     |             |      |                          |
|                        | Quantity                 | Price<br>Override        | Safe Drop             | Tax Exempt                | Discount                 | Other<br>Function        | Flash Report             | F   |             |      |                          |
|                        | Fuel                     | Fuel Approve             | Fuel Preset           | Price Check               | Stop Fuel                | Recall                   | Void Ticket              |     |             |      |                          |
|                        | CHICKEN<br>TENDERS       | HOT WINGS                | WH CHOC<br>MO FRAP 13 | MS KS<br>WATERMEL<br>12Z  |                          |                          |                          |     |             |      |                          |
| mice C                 | heck H                   | ielp                     | Recall                | Repr                      | int                      |                          |                          | s   | how Fuel    | cs   | iR Func                  |

- 2. On the Cashier Preference screen, select if:
  - Receipt Panel should appear on the left or right side of the screen,
  - Utility Panel should be on or off,
  - The numeric keypad is movable or built-in. This feature helps to lock numeric keypad on receipt widget or keep it movable for easy access.

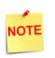

The Utility Panel ON/OFF toggle appears only for the C18 POS.

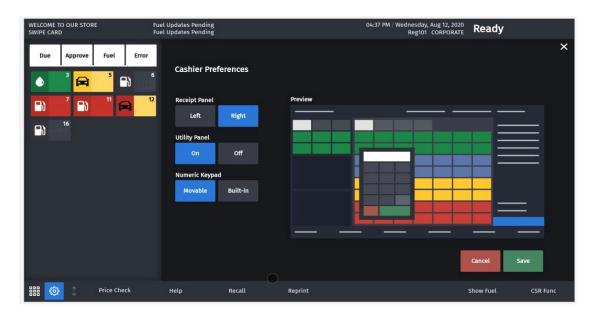

## Screen Clean Mode

This feature locks the POS for cleaning the screen and keyboard. You can unlock back to sales after cleaning.

On the POS navigate to **Register Maintenance Functions Menu** using **CSR Functions > Maintenance** and select **Clean Screen.** 

| Ready                            | 1 RECEIPT                  | (S) PENDING      |   |     | 02:47 AM / 1 |       | ug 13, 2020<br>CORPORATE |
|----------------------------------|----------------------------|------------------|---|-----|--------------|-------|--------------------------|
| Register Maintenance Functions N | lenu                       |                  | × | Due | Approve      | Fuel  | Error                    |
| 1. Adjust Volume                 | 12. Check for VRSD Updates | 21. Clean Screen |   | ٥   | 3            | 5     | +6.01                    |
| 2. Adjust Brightness             | 14. Enable Helpdesk Login  |                  |   |     | 7            | ° f   | +6.53<br>+66.02          |
| 3. System Messages               | 15. Disable Helpdesk Login |                  |   |     | 11           | 12    | -288.75                  |
| 4. Ping Test                     | 16. Check for USB Updates  |                  |   |     |              |       |                          |
| 7. Device Configuration          | 17. Apply Upgrade          |                  |   |     |              |       |                          |
| 9. Helpdesk Diagnostics          | 18. Print Upgrade Summary  |                  |   |     |              |       |                          |
| 10. Generate Config OTP          | 19. Show Upgrade Status    |                  |   |     |              |       |                          |
| 11. Delete Config OTP            | 20. OcbMenuTitle           |                  |   |     |              |       |                          |
|                                  |                            |                  |   |     |              |       |                          |
| ee (*                            | Help Clock In/Out          |                  |   | s   | how Fuel     | Previ | ous Menu                 |

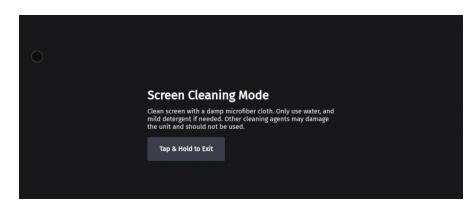

#### **PIN Pad Configuration**

In C18 POS a new option for swiping of driver's license is available from the PIN pad as the C18 does not have an MSR to swipe the ID card.

On the C18 POS go to CSR > Maintenance > Device Configuration > Pinpad Configuration and select "EPS PINPAD with driver license/membership swipe".

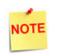

From base 53.12.00, this option is also available from Topaz and Ruby2.

| Select Installed Pinpad - [EPS PINpad] currently configured                                              | × |
|----------------------------------------------------------------------------------------------------|---|
| Key entry# and press <enter>, Touch Line Item on Screen to choose entry, then touch Select/Enter</enter> |   |
| Pinpad Configuration                                                                                     |   |
| 1. EPS PINPAD with driver license/membership swipe                                                       |   |
| 2. No PINPAD                                                                                             |   |
| 3. EPS PINpad                                                                                            |   |
|                                                                                                    |   |
|                                                                                                    |   |

# **Version Information**

To get the version information, on Verifone Commander Configuration Client, go to Help > About.

System Configuration Manager

| , ,                       | J         |                           |
|---------------------------|-----------|---------------------------|
| Version Information       | ation     |                           |
| Suite - testFep           | 2.18.04   |                           |
| Base                      | 053.02.00 | 2020-09-02T23:01:03+05:30 |
| Commander Site Controller | OS 1.12   | 2020-09-14T19:24:10+05:30 |
| EPS                       | 9.01.01   | 2020-09-14T21:02:00+05:30 |
| MOBILE                    | 1.00.00   | 2020-09-14T21:09:08+05:30 |
| POSOS                     | 5.01.01   | 2020-09-14T19:24:05+05:30 |
| RCI                       | 6.00.00   | 2020-09-14T20:32:04+05:30 |
| TestFep                   | 6.00.01   | 2020-09-14T21:04:10+05:30 |
| WEB                       | 5.05.00   | 2020-09-14T21:03:52+05:30 |
| Topaz Version             | Details   |                           |
| Topaz 101 - Base          | 053.02.00 | 2020-09-02T23:01:03+05:30 |
| C18 Version De            | etails    |                           |
| C18 102 - Base            | 053.02.00 | 2020-09-02T23:01:03+05:30 |
|                           |           |                           |

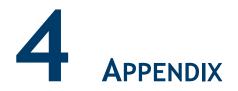

# **Screen Import Issues**

Application Bases that are base 53 and higher will incorporate a New User Interface (New UI). This new interface will affect how a screen looks after an import from an application that is base 52 and below (Legacy UI).

The legacy UI allowed for the configuration of 77 touch screen keys, including fuel panels and parked menu panels. Topaz XL 410 and Ruby2 POSs (using the new UI) support 63 touch screen keys (per visible screen) to make room for the new Screen Tabs. If the legacy UI (using all 77 available touch screen buttons) is imported to the New UI, it will move the bottom two rows off-screen. These buttons can then be accessed by swiping left on the touch screen.

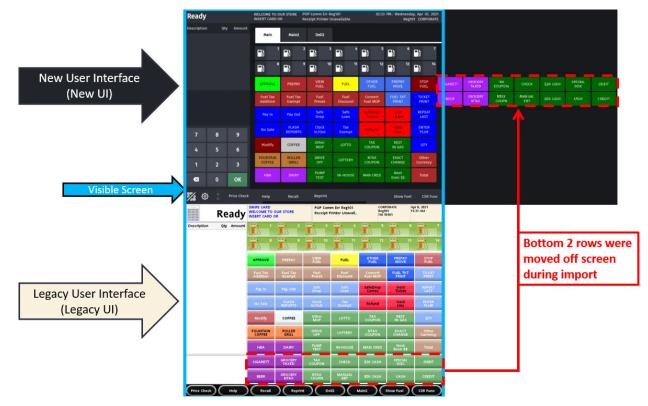

In the new Panel Configuration, items are configured in a list format. The buttons in the list are arranged from left to right on the touch screen and begin on the first row of an Item Panel.

| Panels Parked Menu Par                    | els Fuel Panels |          |                      |
|-------------------------------------------|-----------------|----------|----------------------|
|                                           |                 |          | Dele                 |
| Select Item Panel                         | Name ItemPane   | al_1     | Add Duplicate        |
| Deli<br>ItemPanel_2                       | Included Ite    | ms       |                      |
| ItemPanel_3<br>ItemPanel_4<br>ItemPanel_1 | Туре            | Items    | Preview              |
| itemranei_1                               | Function        | Not Used | 1                    |
|                                           | Function        | Not Used | 2                    |
|                                           | Function        | Not Used | 3                    |
|                                           | Function        | Not Used | 4                    |
|                                           |                 |          | Add Item Delete Item |

Moving the item down the list will move the button further right on the panel. Once a row is completed within a panel on the Visible Screen, the next button will populate on the following row. Once all rows are filled within a panel on the visible screen, additional rows are populated off-screen.

| Ready          |             | TAP CARD OR<br>SWIPE CARD | Sj     | /stem OK |         | 09 | 51 AM / Thursday<br>Reg10 | y, Mar 11, 2021<br>11 CORPORATE |       |                 |    |
|----------------|-------------|---------------------------|--------|----------|---------|----|---------------------------|---------------------------------|-------|-----------------|----|
| Description Qt | y Amount    | Main                      | Main2  | Deli2    | screen1 |    |                           |                                 |       |                 |    |
|                |             | 1                         | 2      |          | 4       | 5  | 6                         | 7                               | 64 65 | 5 66            | 67 |
|                |             | 8                         | 9      | 10       | 11      | 12 | 13                        | 14                              | 71 7  | 2 73            | 74 |
|                |             | 15                        | 16     | 17       | 18      | 19 | 20                        | 21                              |       |                 |    |
|                |             | 22                        | 23     | 24       | 25      | 26 | 27                        | 28                              |       | $\backslash$    |    |
|                |             | 29                        | 30     | 31       | 32      | 33 | 34                        | 35                              | Of    | -Screen Butto   | ns |
|                |             | 36                        | 37     | 38       | 39      | 40 | 41                        | 42                              |       | rt New Grid     |    |
|                |             | 43                        | 44     | 45       | 46      | 47 | 48                        | 49                              |       |                 |    |
|                |             |                           | 51     | 52       | 53      | 54 | 55                        | 56                              |       |                 |    |
|                |             | 57                        | 58     | 59       | 60      | 61 | 62                        | 63                              | *     | ∽ Visible Scree |    |
| ‱ \$           | Price Check | Help                      | Recall | Reprint  |         |    | Show Fuel                 | CSR Func                        |       |                 |    |

If the Utility Panel is turned off on a C18, then the buttons will fill the available space on the screen before buttons are moved off-screen.

| Ready       |            |            | WELCOME TO OU<br>INSERT CARD OR | WELCOME TO OUR STORE POP Comm Err Reg101 NSERT CARD OR |                         |                          |                          |                    |                          |                      | 03:42 PM / Thursday, Apr 08, 20<br>Reg102 CORPORAT |                |  |
|-------------|------------|------------|---------------------------------|--------------------------------------------------------|-------------------------|--------------------------|--------------------------|--------------------|--------------------------|----------------------|----------------------------------------------------|----------------|--|
| Description | Qty        | Amount     | Main                            | Main2                                                  | Deli2                   | new                      |                          |                    |                          |                      |                                                    |                |  |
|             |            |            | <b>-</b> ) <sup>1</sup>         | <b>₽</b> ) <sup>2</sup>                                | <b>₽</b> ) <sup>3</sup> | <b>_</b> }) <sup>*</sup> | <b>-</b> }) <sup>5</sup> | <b>-</b> }) *      | <b>-</b> t) <sup>7</sup> | <b>-</b> }) *        | <b>-</b> }                                         | <b>1</b> 0     |  |
|             |            |            | <b>-</b> } <sup>11</sup>        | <b>■</b> ) <sup>12</sup>                               | 13                      | <b>1</b> 4               |                          |                    |                          |                      |                                                    |                |  |
|             |            |            | APPROVE                         | PREPAY                                                 | VIEW<br>FUEL            | View<br>Fuel             | OTHER<br>FUEL            | PREPAY<br>MOVE     | STOP<br>FUEL             | Fuel Tax<br>Addition | Fuel Tax<br>Exempt                                 | Fuel<br>Preset |  |
|             |            |            | Fuel<br>Discount                | Convert<br>Fuel MOP                                    | FUEL TKT<br>PRINT       | TICKET<br>PRINT          | Pay In                   | Pay Out            | Safe<br>Drop             | Safe<br>Loan         | SafeDrop<br>Correx                                 | Void<br>Ticket |  |
|             |            |            | REPEAT<br>LAST                  | No Sale                                                | FLASH<br>REPORTS        | Clock<br>In/Out          | Tax<br>Exempt            | Refund             | Void<br>Line             | ENTER<br>PLU#        | Modify                                             | COFFEE         |  |
| 7           | 8          | 9          | Other<br>MOP                    | LOTTO                                                  | TAX<br>COUPON           | REST<br>IN GAS           | QTY                      | FOUNTAIN<br>COFFEE | ROLLER<br>GRILL          | DRIVE<br>OFF         | LOTTERY                                            | NTAX<br>COUPON |  |
| 4           | 5          | 6          | EXACT<br>CHANGE                 | Other<br>Currency                                      | HBA                     | DAIRY                    | PUMP<br>TEST             | IN-HOUSE           | MAN CRED                 | Next<br>Even \$\$    | Total                                              | CIGARETT       |  |
| 1           | 2          | 3          | GROCERY<br>TAXED                | TAX<br>COUPON                                          | CHECK                   | \$20 CASH                | SPECIAL<br>DISC          | DEBIT              | BEER                     | GROCERY<br>NTAX      | NTAX<br>COUPN                                      | MANUAL<br>EBT  |  |
| ×           | 0          | ОК         | \$50 CASH                       | CASH                                                   | CREDIT                  |                          |                          |                    |                          |                      |                                                    |                |  |
| <b>%</b>    | <b>*</b> → | Price Chec | < Hel                           | p                                                      | Recall                  | Reprir                   | nt                       |                    |                          | S                    | how Fuel                                           | CSR Func       |  |

If the Utility Panel on a C18 is turned on, it behaves just like a Ruby2 or Topaz 410.

| Ready       |     |             | WELCOME TO OU<br>INSERT CARD OR |                         | P                        | DP Comm Err Re   | eg101               |                   |                          |     | 03:48 PM / |      | Apr 08, 2021<br>CORPORATE |
|-------------|-----|-------------|---------------------------------|-------------------------|--------------------------|------------------|---------------------|-------------------|--------------------------|-----|------------|------|---------------------------|
| Description | Qty | Amount      | Main                            | Main2                   | Deli2                    | new              |                     |                   |                          | Due | Approve    | Fuel | Error                     |
|             |     |             | <b>-</b> t) <sup>1</sup>        | <b>₽</b> } <sup>2</sup> | <b>-</b> }) <sup>3</sup> | ₽} *             | ∎) ⁵                | <b>-</b> ``       | <b>-</b> 1) <sup>7</sup> |     |            |      |                           |
|             |     |             | <b>-</b> }) *                   | ₽ì °                    | <b>₽</b> ) <sup>10</sup> | <b>-</b> 1       | <b>1</b> 2          | 13                | <b>1</b> 4               |     |            |      |                           |
|             |     |             | APPROVE                         | PREPAY                  | VIEW<br>FUEL             | View<br>Fuel     | OTHER<br>FUEL       | PREPAY<br>MOVE    | STOP<br>FUEL             |     |            |      |                           |
|             |     |             | Fuel Tax<br>Addition            | Fuel Tax<br>Exempt      | Fuel<br>Preset           | Fuel<br>Discount | Convert<br>Fuel MOP | FUEL TKT<br>PRINT | TICKET<br>PRINT          |     |            |      |                           |
|             |     |             | Pay In                          | Pay Out                 | Safe<br>Drop             | Safe<br>Loan     | SafeDrop<br>Correx  | Void<br>Ticket    | REPEAT<br>LAST           |     |            |      |                           |
| 7           | 8   | 9           | No Sale                         | FLASH<br>REPORTS        | Clock<br>In/Out          | Tax<br>Exempt    | Refund              | Void<br>Line      | ENTER<br>PLU#            |     |            |      |                           |
| 4           | 5   | 6           | Modify                          | COFFEE                  | Other<br>MOP             | LOTTO            | TAX<br>COUPON       | REST<br>IN GAS    | QTY                      |     |            |      |                           |
| 1           | 2   | 3           | FOUNTAIN<br>COFFEE              | ROLLER<br>GRILL         | DRIVE<br>OFF             | LOTTERY          | NTAX<br>COUPON      | EXACT<br>CHANGE   | Other<br>Currency        |     |            |      |                           |
| ×           | 0   | ок          | НВА                             | DAIRY                   | PUMP<br>TEST             | IN-HOUSE         | MAN CRED            | Next<br>Even \$\$ | Total                    |     |            |      |                           |
| <b>%</b> 🕸  |     | Price Check | Hel                             | p                       | Recall                   | Reprir           | nt                  |                   |                          | S   | how Fuel   | CS   | iR Func                   |